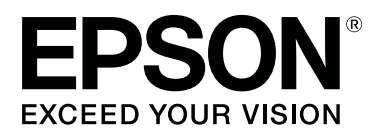

# **Epson Edge Print Guide d'utilisation**

CMP0101-01 FR

## <span id="page-1-0"></span>**Copyrights et marques commerciales**

Sauf autorisation écrite préalable de Seiko Epson Corporation, la reproduction, le stockage dans un système de rappel de données et la transmission sous quelque forme ou par quelque moyen que ce soit (électronique, mécanique, par photocopie, enregistrement, etc.) d'une partie quelconque de la présente publication sont interdits. Les informations contenues dans ce document ne sont destinées à être utilisées qu'avec cette imprimante Epson. Epson décline toute responsabilité dans le cas d'une utilisation de ces informations avec d'autres imprimantes.

La responsabilité de Seiko Epson Corporation ou de ses filiales ne saurait être engagée envers l'acheteur de ce produit ou envers des tiers pour dommages, pertes, frais ou débours encourus par ceux-ci par suite d'accident ou d'utilisation erronée ou abusive de ce produit, de modification, réparation ou transformation non autorisée de celui-ci, ou (à l'exclusion des États-Unis), de toute utilisation du produit qui n'est pas strictement conforme aux instructions d'utilisation et de maintenance de Seiko Epson Corporation.

Seiko Epson Corporation ne saurait être responsable d'aucun dégât ou problème découlant de l'utilisation d'options ou produits consommables autres que ceux désignés en tant que produits Epson d'origine ou produits approuvés par Epson par Seiko Epson Corporation.

Seiko Epson Corporation décline toute responsabilité pour dommages découlant des interférences électromagnétiques qui se produisent en utilisant des câbles d'interface différents des produits approuvés par Epson par Seiko Epson Corporation.

EPSON et EPSON EXCEED YOUR VISION ou EXCEED YOUR VISION et leurs logos sont des marques déposées ou des marques commerciales de Seiko Epson Corporation.

Microsoft® and Windows® are registered trademarks of Microsoft Corporation.

Mac OS®, and OS X® are registered trademarks of Apple Inc.

Intel® is a registered trademark of Intel Corporation.

Adobe®, Acrobat®, Adobe® RGB (1998), Adobe SansMM, Adobe SerifMM, Carta®, PostScript®, PostScript logo, and Tekton® are either registered trademarks or trademarks of Adobe Systems Incorporated in the United States and/or other countries.

Monotype is a trademark of Monotype Imaging, Inc. registered in the United States Patent and Trademark Office and may be registered in certain jurisdictions.

Albertus, Arial, Gill Sans, Joanna and Times New Roman are trademarks of The Monotype Corporation.

Coronet is a registered trademark of Ludlow Type Foundry.

ITC AvantGarde, ITC Bookman, ITC Lubalin, ITC Mona Lisa Recut, ITC Symbol, ITC Zapf Chancery and ITC Zapf Dingbats are trademarks of International Typeface Corporation.

Clarendon, Helvetica, New Century Schoolbook, Optima, Palatino, Stemple Garamond, Times and Univers are trademarks of Linotype Library GmbH and/or its subsidiaries.

Marigold and Oxford are trademarks of AlphaOmega Typography.

Antique Olive is a trademark of Marcel Olive and may be registered in certain jurisdictions.

Eurostile is trademark of Nebiolo.

#### **Copyrights et marques commerciales**

NewYork, Apple Chancery, Chicago, Geneva, Hoefler Text and Monaco are trademarks of Apple Computer, Inc.

*Remarque générale : les autres noms de produits et de police utilisés ici sont uniquement mentionnés à des fins d'identification et peuvent être des marques de leurs propriétaires respectifs. Epson renonce à tout droit sur ces marques.*

© 2017 Seiko Epson Corporation. All rights reserved.

## **Table des matières**

### **[Copyrights et marques commerciales](#page-1-0)**

### **[Remarques sur les manuels](#page-5-0)**

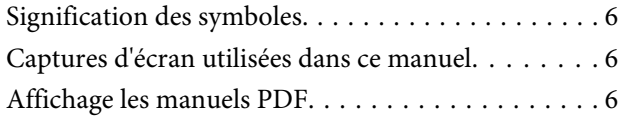

## **[Configuration de l'écran principal](#page-7-0)**

### **[Procédure d'impression \(première](#page-10-0)  [étape\)](#page-10-0)**

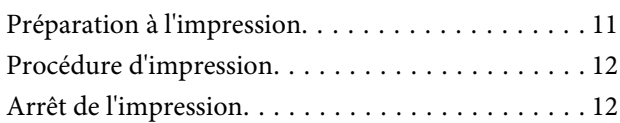

## **[Introduction aux fonctions du menu](#page-12-0)  [Réglage du travail](#page-12-0)**

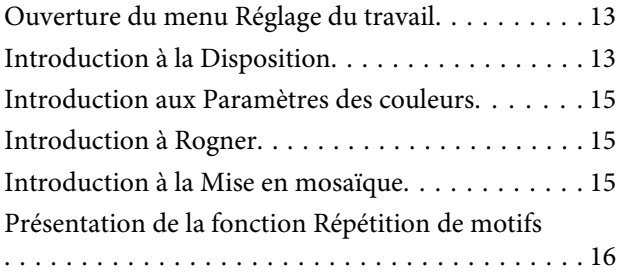

### **[Choix de l'ordre d'impression/RIP,](#page-16-0)  [puis triage de la Liste des travaux](#page-16-0)**

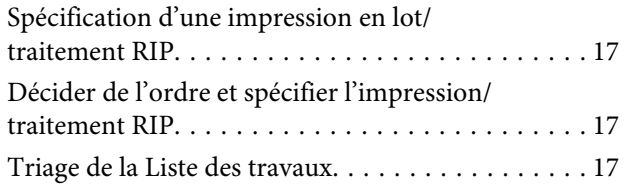

### **[Impression avec les réglages](#page-17-0)  [optimaux pour le support utilisé](#page-17-0)  [\(impression utilisant EMX\)](#page-17-0)**

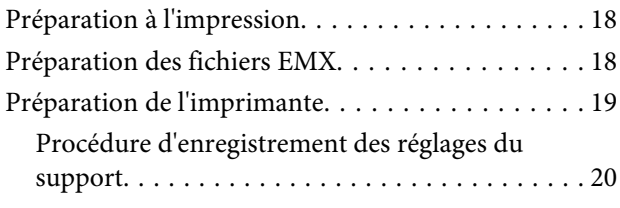

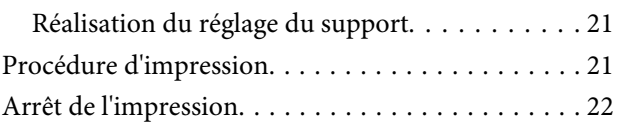

### **[Impression avec des réglages décidés](#page-22-0)  [\(impression de dossier actif\)](#page-22-0)**

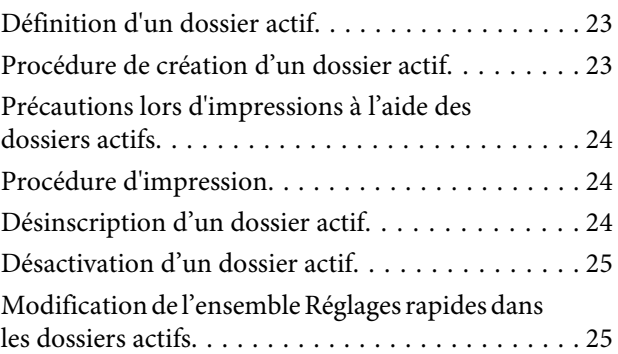

## **[Réimpression d'un travail déjà](#page-25-0)  [imprimé](#page-25-0)**

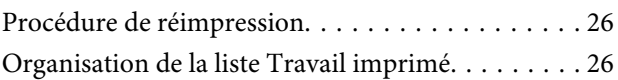

## **[Réglages de base d'un travail](#page-27-0)**

## **[Définition de la disposition](#page-30-0)**

## **[Utilisation efficace du support sans](#page-33-0)  [gâchis \(impression imbriquée\)](#page-33-0)**

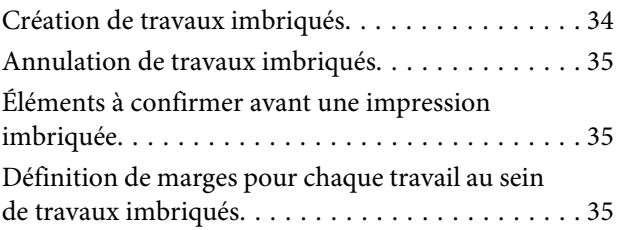

## **[Division d'une grande image à](#page-36-0)  [imprimer en plusieurs parties \(mise en](#page-36-0)  [mosaïque\)](#page-36-0)**

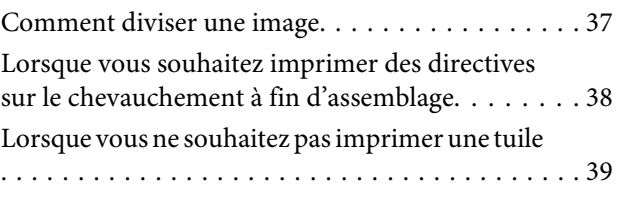

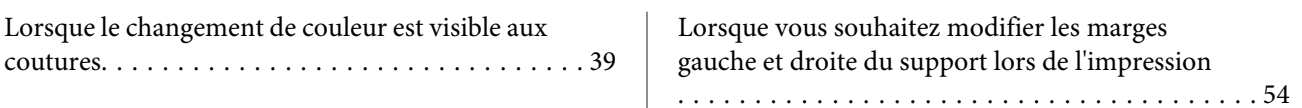

### **[Impression de certaines parties de](#page-39-0)  [l'image uniquement \(Rogner\)](#page-39-0)**

### **[Impression de motifs répétitifs](#page-41-0)  [\(Répétition de motifs\)](#page-41-0)**

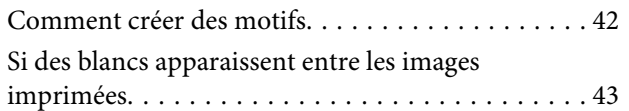

### **[Paramètres des couleurs](#page-44-0)**

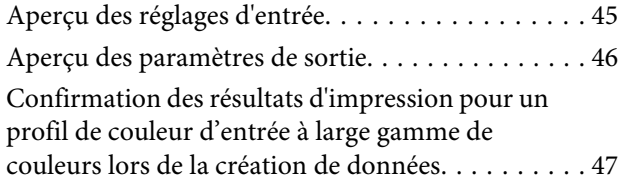

### **[Création de réglages de travail](#page-48-0)  [régulièrement utilisés \(Réglages](#page-48-0)  [rapides\)](#page-48-0)**

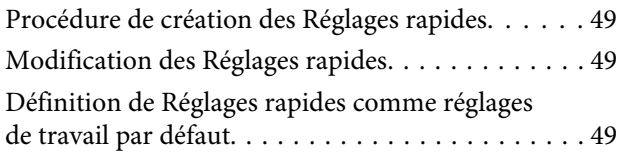

### **[Création d'informations d'impression](#page-50-0)  [adaptées pour le support utilisé](#page-50-0)**

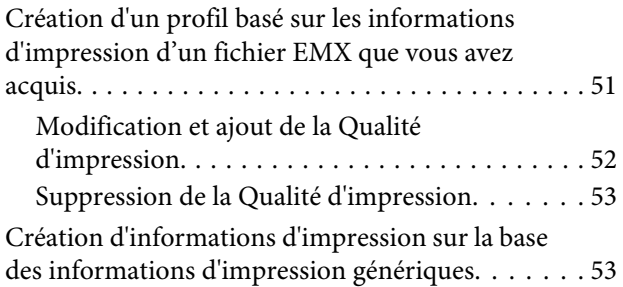

## **[Dépannage et conseils](#page-53-0)**

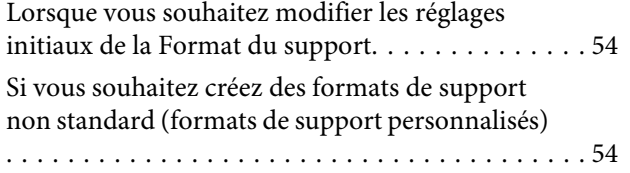

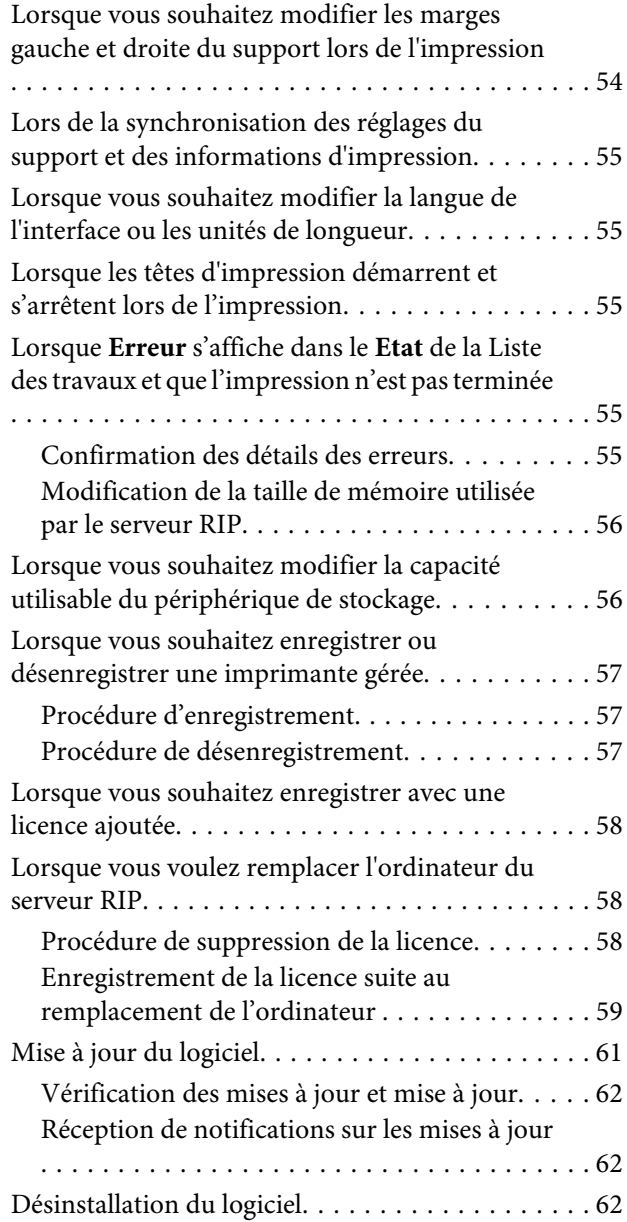

## **[Environnement d'exploitation](#page-62-0)**

## **[Formats de données pris en charge](#page-63-0)**

# <span id="page-5-0"></span>**Remarques sur les manuels**

# **Signification des symboles**

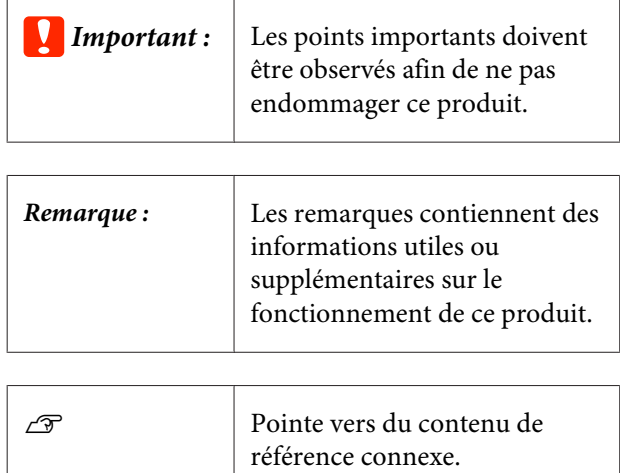

# **Captures d'écran utilisées dans ce manuel**

Les captures d'écran peuvent différer légèrement de vos écrans. Ces écrans peuvent également être modifiés sans préavis. Prenez cela en considération lors de l'utilisation du manuel.

# **Affichage les manuels PDF**

Cette section utilise le Adobe Reader X comme exemple pour expliquer les opérations de base permettant d'afficher le PDF dans Adobe Reader.

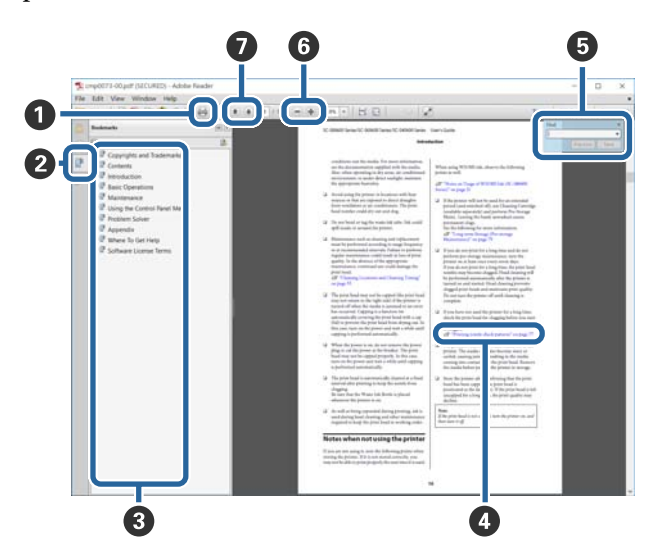

- A Cliquez pour imprimer le manuel PDF.
- B Cliquer dessus affiche ou masque les favoris.
- <sup>3</sup> Cliquez sur le titre pour ouvrir la page correspondante.

Cliquez sur [+] pour ouvrir les titres inférieurs dans la hiérarchie.

D Si la référence s'affiche en bleu, cliquez le texte en bleu pour ouvrir la page correspondante.

Procédez comme suit pour revenir à la page d'origine.

#### **Pour Windows**

Appuyez sur la touche Alt tout en maintenant la touche  $\leftarrow$ .

#### **Pour Mac OS X**

Appuyez sur la touche command tout en maintenant la touche  $\leftarrow$ .

E Vous pouvez saisir et rechercher des mots clés, tels que des noms d'élément que vous souhaitez confirmer.

#### **Pour Windows**

Cliquez avec le bouton droit sur une page du manuel en PDF et sélectionnez **Find (Trouver)** dans le menu qui s'affiche pour ouvrir la barre d'outils de recherche.

#### **Pour Mac OS X**

Sélectionner **Find (Trouver)** dans le menu **Edit (Modifier)** pour ouvrir la barre d'outils de recherche.

**6** Pour agrandir un texte trop petit pour être lu correctement à l'écran, cliquez sur . Cliquez sur pour réduire la taille. Procédez comme suit pour spécifier la partie d'une illustration ou une capture d'écran à agrandir.

#### **Pour Windows**

Cliquez avec le bouton droit sur la page du manuel en PDF et sélectionnez **Marquee Zoom (Zoom d'une sélection)** dans le menu qui s'affiche. Le pointeur se transforme en loupe. Utilisez-la pour spécifier la zone de l'emplacement que vous souhaitez agrandir.

#### **Pour Mac OS X**

Cliquez sur le menu **View (Afficher)** — **Zoom** — **Marquee Zoom (Zoom d'une sélection)** dans cet ordre pour changer le pointeur en loupe. Utilisez le curseur en forme de loupe pour spécifier la zone de l'emplacement à agrandir.

G Ouvre la page précédente ou suivante.

# <span id="page-7-0"></span>**Configuration de l'écran principal**

L'écran principal s'affiche lorsque vous démarrez ce logiciel.

La configuration et les fonctions de l'écran principal s'affichent ci-dessous.

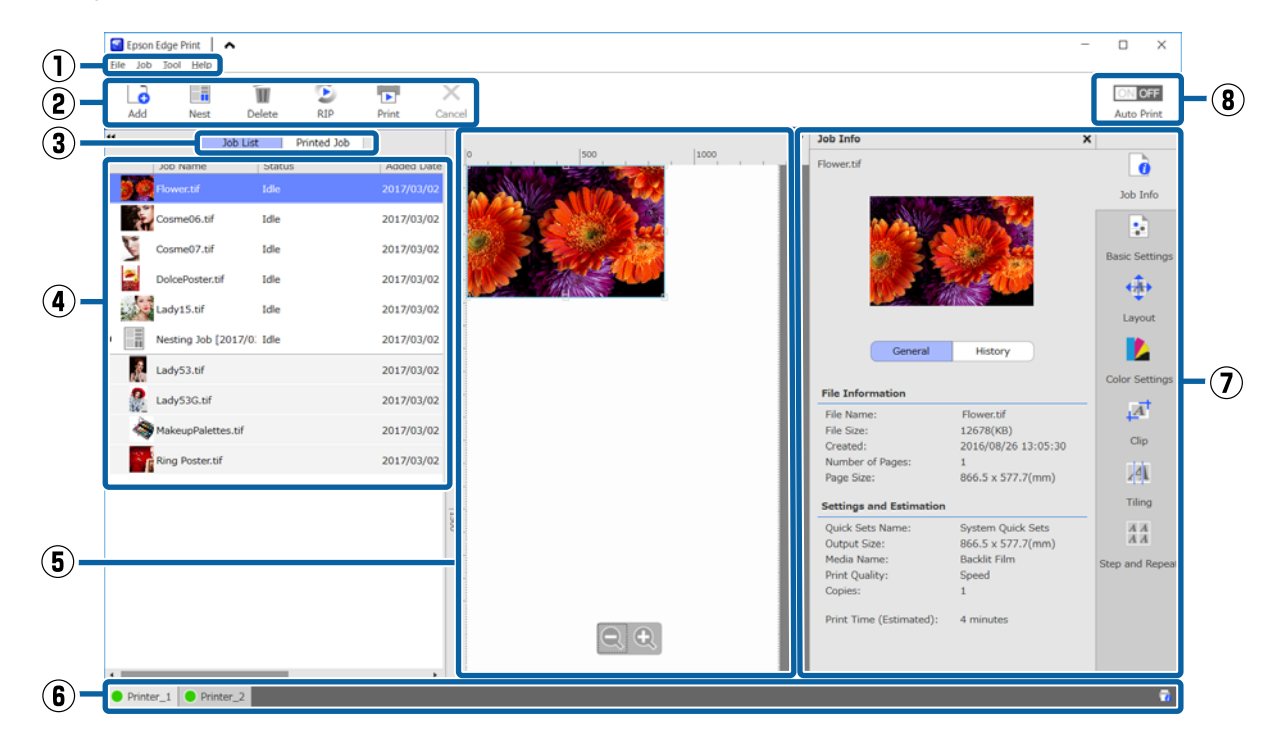

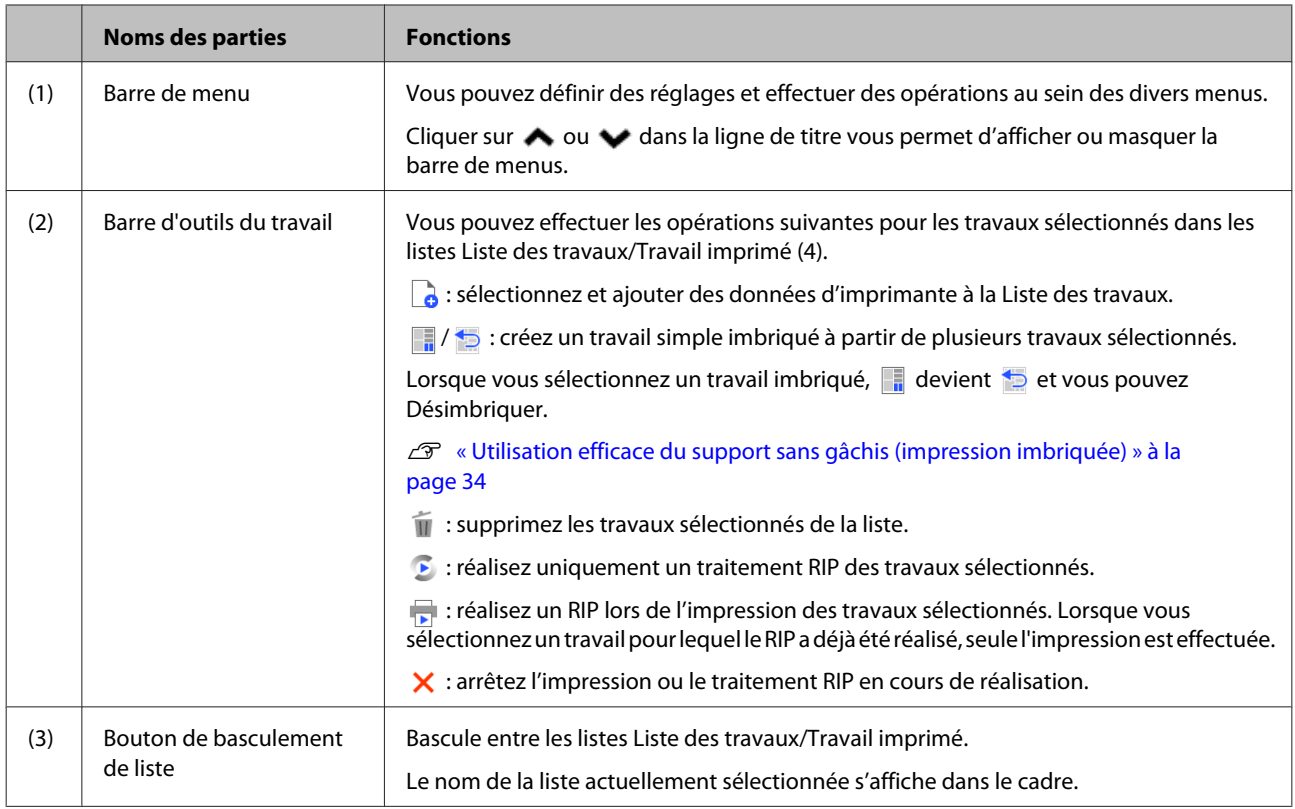

### **Configuration de l'écran principal**

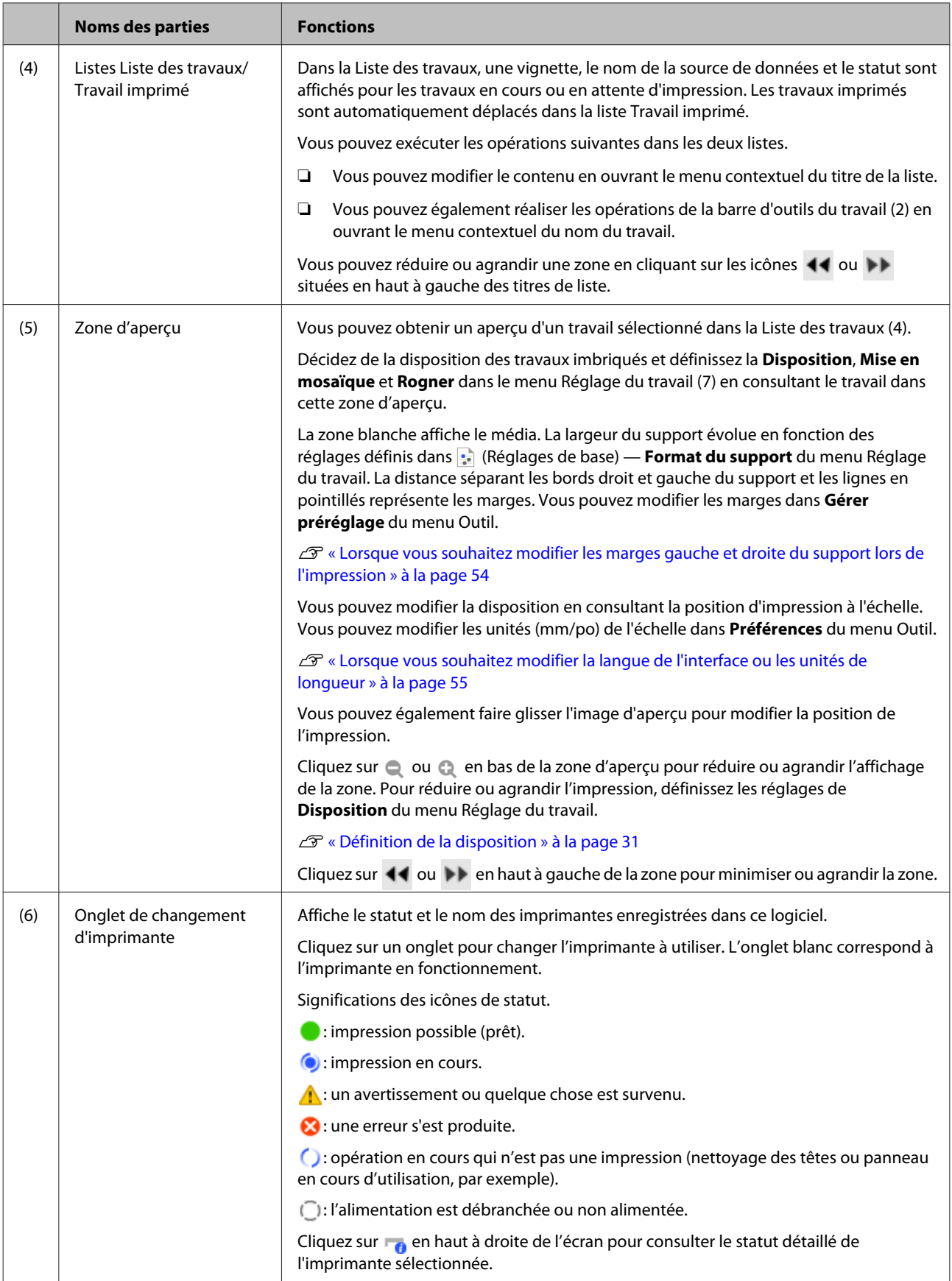

### **Configuration de l'écran principal**

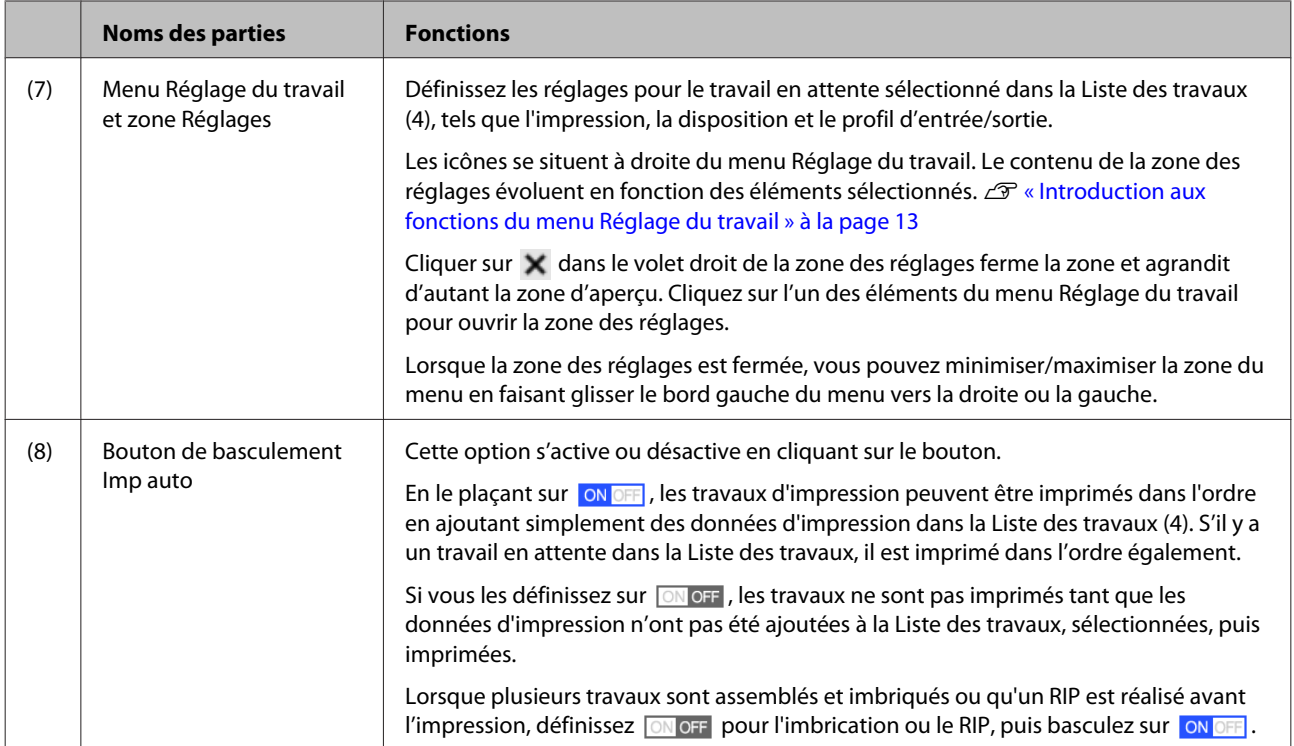

# <span id="page-10-0"></span>**Procédure d'impression (première étape)**

Vous devez enregistrer les deux éléments suivants pour imprimer avec ce logiciel.

#### **Réglages du support**

Enregistrez les valeurs de réglage de l'élément de chauffage dans l'imprimante, l'Écart Du Cylindre, la Tension support, etc. appropriés pour le support utilisé.

#### **Informations d'impression**

Enregistrez le profil ICC, le nombre de passes, la résolution, etc. du support.

Toutefois, définir une valeur optimale pour les multiples réglages du support utilisé est un travail difficile et nécessite tout autant de temps que de patience.

Cette section détaille une méthode permettant d'imprimer facilement et sans enregistrements complexes à l'aide des informations d'impression dédiées aux types de support déjà enregistrées dans le logiciel, et des fonctions d'enregistrement des réglages du support installés d'origine dans l'imprimante.

# **Préparation à l'impression**

#### **Exécutez Config support facile sur l'imprimante**

Vous pouvez enregistrer des valeurs de réglage de support appropriées en sélectionnant simplement un type de support correspondant au support utilisé dans le menu des réglages de **Config support facile**.

 $\mathcal{F}$  « Procédure pour Config support facile » dans le *Guide d'utilisation* (manuel en ligne)

#### **Vérification de l'environnement d'exploitation** Vérifiez les points suivants.

- ❏ L'imprimante et le serveur RIP sont correctement connectés et alimentés.
- ❏ Le logiciel est en cours d'exécution.
- ❏ L'imprimante que vous utilisez est enregistrée dans le logiciel. Consultez la section suivante pour enregistrer une nouvelle imprimante. U[« Lorsque vous souhaitez enregistrer ou](#page-56-0) [désenregistrer une imprimante gérée » à la](#page-56-0) [page 57](#page-56-0)
- ❏ Le support est chargé dans l'imprimante et prêt à être imprimé.
- ❏ Le réglage du support sélectionné pour l'imprimante actuelle correspond à l'identifiant support enregistré dans **Config support facile**. Vous pouvez consulter le réglage du support actuellement défini sur l'imprimante sur l'écran d'affichage du statut du panneau de commande.

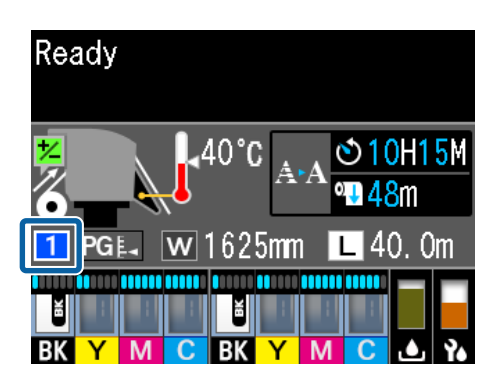

#### **Préparation des données d'impression**

Préparez les données d'impression dans un format de données compatible avec le logiciel.

Consultez la section suivante pour plus d'informations sur les formats de données compatibles.

#### U[« Formats de données pris en charge » à la](#page-63-0) [page 64](#page-63-0)

Nous recommandons généralement le format PDF pour les raisons suivantes.

- ❏ Il n'y a aucun lien vers des images introuvables ou disposition rognée.
- ❏ Le texte n'a pas besoin d'être contouré.
- ❏ L'apparence ne change pas, même lorsqu'il est ouvert par différentes versions d'un logiciel de traitement d'image.

## <span id="page-11-0"></span>**Procédure d'impression**

Cliquez sur  $\int_{\mathbb{R}}$  (Ajouter) dans la barre d'outils du travail et ajoutez les données d'impression à la Liste des travaux.

Vous pouvez également faire glisser et déposer les données d'impression dans la Liste des travaux.

Le nom des données et une vignette pour les données d'impression ajoutées s'affichent dans la Liste des travaux.

2 Sélectionnez un travail à imprimer dans la Liste des travaux.

> Une image de l'impression s'affiche dans la zone d'aperçu.

Cliquez sur **Reglages** de base) dans le menu Réglage du travail.

> Les Réglages de base prennent place dans la zone des réglages et vous permettent de définir la taille du support, le nom du support (informations d'impression) et la qualité d'impression (résolution et nombre de passes).

Consultez la section suivante pour plus d'informations sur les réglages de base.

U[« Réglages de base d'un travail » à la](#page-27-0) [page 28](#page-27-0)

D Cliquez sur (Imprimer) dans la barre d'outils du travail pour commencer l'impression.

> Durant l'impression, **Impression** s'affiche dans la colonne **Etat** de la Liste des travaux.

Les travaux imprimés sont automatiquement déplacés dans la liste Travail imprimé.

Consultez la section suivante pour apprendre à utiliser la liste Travail imprimé.

U[« Réimpression d'un travail déjà imprimé »](#page-25-0) [à la page 26](#page-25-0)

Si la Liste des travaux contient plusieurs travaux, vous pouvez choisir l'ordre d'impression des travaux de même que modifier facilement l'ordre des travaux d'impression dans la Liste des travaux.

U[« Choix de l'ordre d'impression/RIP, puis](#page-16-0) [triage de la Liste des travaux » à la page 17](#page-16-0)

#### *Remarque :*

*Vérifiez le statut de l'onglet de basculement d'imprimante avant de commencer à imprimer. Il est impossible d'imprimer si l'une des icônes de statut suivantes s'affiche.*

*: une erreur s'est produite.*

*: opération en cours qui n'est pas une impression (nettoyage des têtes ou panneau en cours d'utilisation, par exemple).*

*: l'alimentation est débranchée ou non alimentée.*

*Préparez l'imprimante pour l'impression.*

Utilisez le menu Réglage du travail pour agrandir ou réduire les travaux de sorte à n'imprimer qu'une partie d'une image ou une image plus large que le support.

Introduction à diverses fonctions  $\mathscr{F}$  [« Introduction](#page-12-0) [aux fonctions du menu Réglage du travail » à la](#page-12-0) [page 13](#page-12-0)

# **Arrêt de l'impression**

Suivez la procédure suivante pour arrêter l'impression d'un travail.

> Sélectionnez le travail pour lequel arrêter l'impression dans la Liste des travaux, puis cliquez sur  $\bigtimes$  (Annuler) dans la barre d'outils du travail.

Vous pouvez également ouvrir le menu contextuel du nom du travail pour arrêter l'impression et sélectionnez **Annuler**.

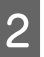

Lorsque l'écran de confirmation s'affiche, cliquez sur **Yes (Oui)**.

# <span id="page-12-0"></span>**Introduction aux fonctions du menu Réglage du travail**

# **Ouverture du menu Réglage du travail**

A Sélectionnez un travail dans la Liste des travaux, puis cliquez sur une icône du menu Réglage du travail à laquelle vous voulez accéder.

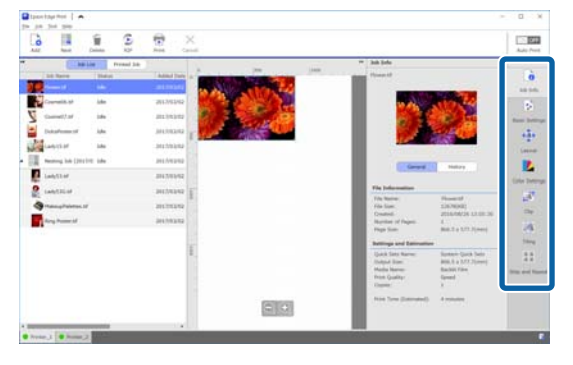

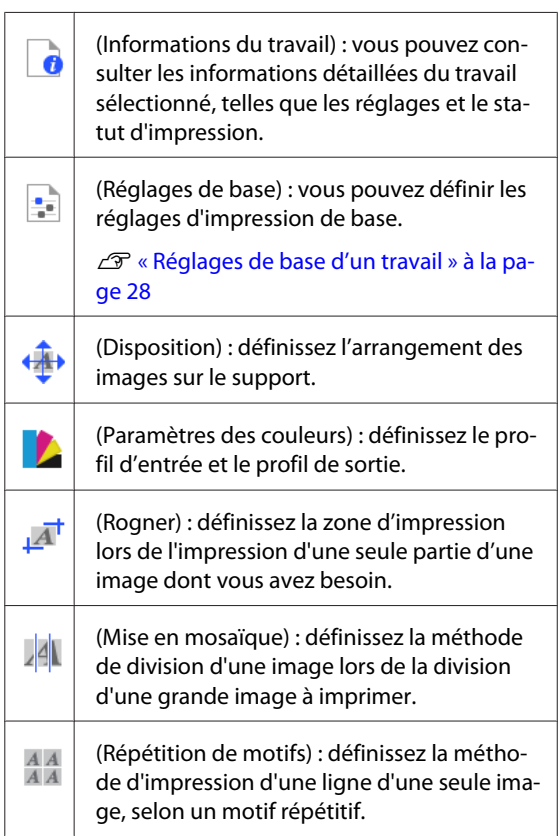

2 La zone des réglages évolue en fonction de l'icône sélectionnée.

# **Introduction à la Disposition**

Consultez la section suivante pour plus d'informations sur les réglages de Disposition.

U[« Définition de la disposition » à la page 31](#page-30-0)

#### **Définition du nombre de copies**

Vous pouvez imprimer plusieurs fois le même travail en définissant le nombre de copies.

Les travaux dont le nombre de copies est pluriel sont traités comme des travaux imbriqués.

Consultez la section suivante pour plus d'informations sur les travaux imbriqués.

U[« Utilisation efficace du support sans gâchis](#page-33-0) [\(impression imbriquée\) » à la page 34](#page-33-0)

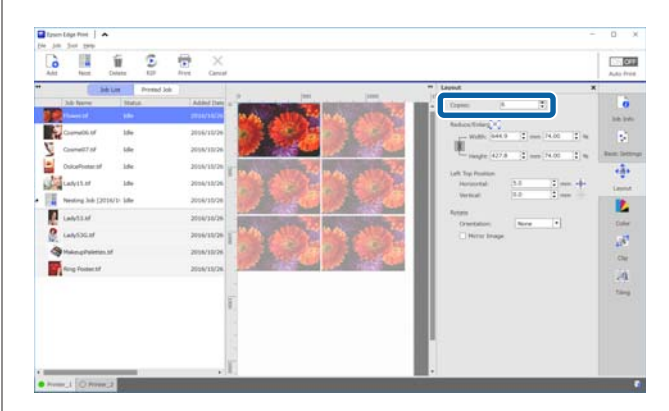

#### **Introduction aux fonctions du menu Réglage du travail**

#### **Réduction et agrandissement des réglages**

Vous pouvez réduire ou agrandir la taille des images en spécifiant une taille ou un ratio.

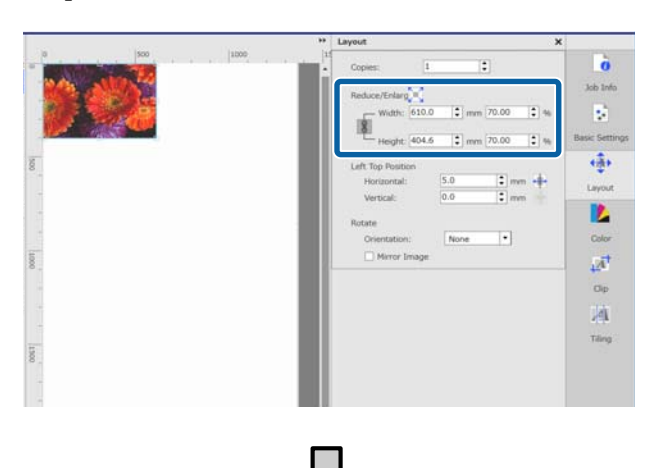

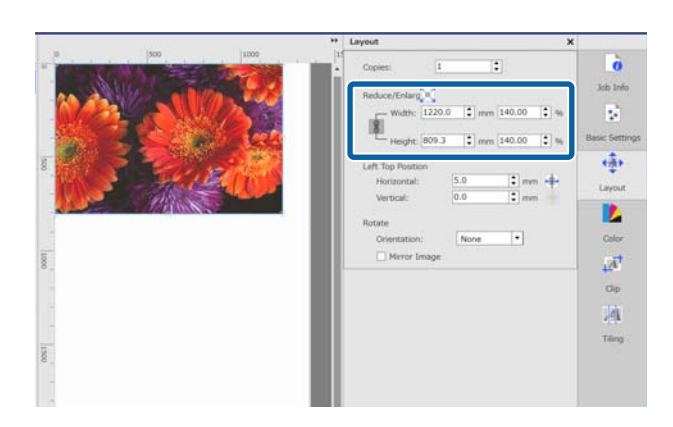

Cliquez sur **pour agrandir ou réduire l'image à la** largeur maximale du support.

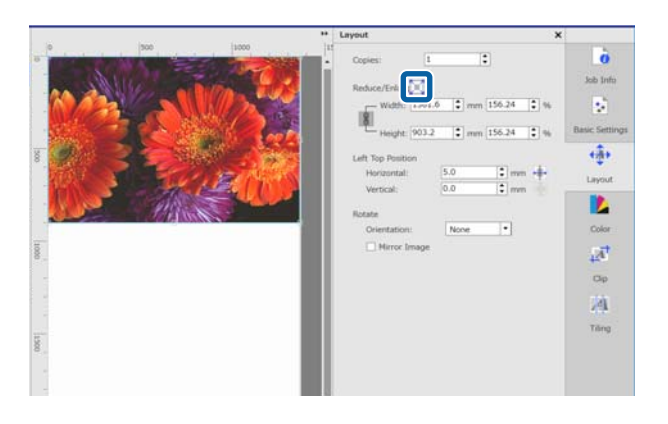

#### **Réglages de positionnement**

Vous pouvez spécifier les coordonnées (positions horizontale et verticale) dans l'angle supérieur droit de l'image pour définir la position d'impression de l'image sur le support.

Vous pouvez également faire glisser des images dans la zone d'aperçu dans une position approximative, puis définir la position exacte à l'aide des coordonnées.

Cliquez sur **+++** pour positionner l'image au centre de la largeur du support.

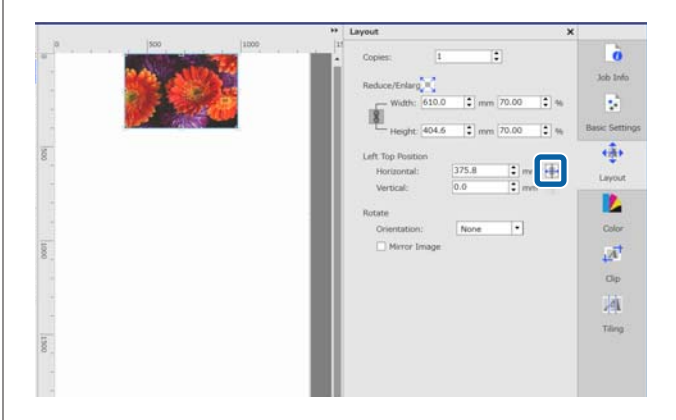

#### **Paramètres de rotation**

Vous pouvez tourner une image en spécifiant l'orientation de la rotation.

Tournez les images longues de sorte qu'elles remplissent la largeur du support lors de l'impression afin de ne pas gâcher des supports.

Vous pouvez imprimer une image reflétée en cochant **Image miroir**.

#### **Introduction aux fonctions du menu Réglage du travail**

<span id="page-14-0"></span>**Image miroir** est déjà sélectionné lorsque l'imprimante par sublimation est sélectionnée.

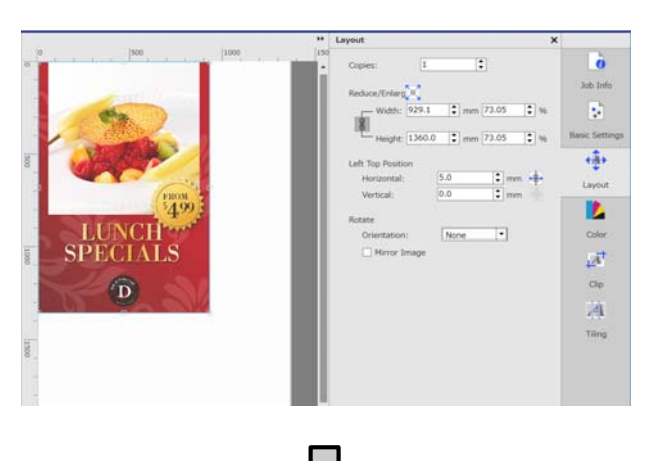

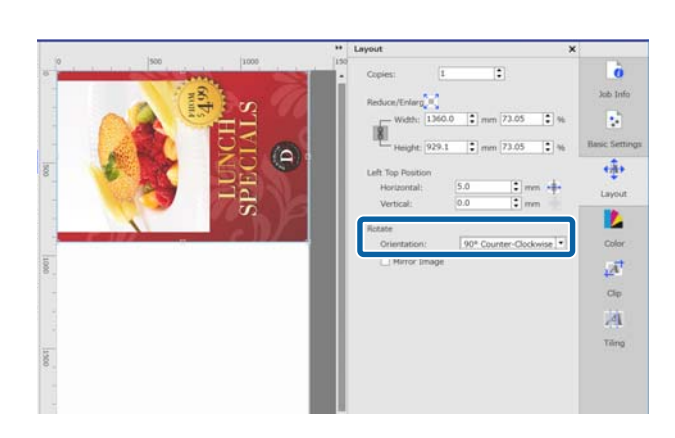

## **Introduction aux Paramètres des couleurs**

Vous pouvez définir le profil d'entrée et le profil de sortie, le cas échéant.

Ces réglages sont désactivés lorsque le profil d'entrée est intégré aux données d'impression.

Consultez la section suivante pour plus d'informations sur les Paramètres des couleurs.

U[« Paramètres des couleurs » à la page 45](#page-44-0)

## **Introduction à Rogner**

Vous pouvez imprimer une seule partie de l'image en spécifiant sa taille et sa position.

Vous pouvez définir la partie d'une image à rogner dans la zone d'aperçu, puis spécifiez les coordonnées et la taille exactes.

Consultez la section suivante pour plus d'informations sur Rogner.

 $\mathscr{F}$  [« Impression de certaines parties de l'image](#page-39-0) [uniquement \(Rogner\) » à la page 40](#page-39-0)

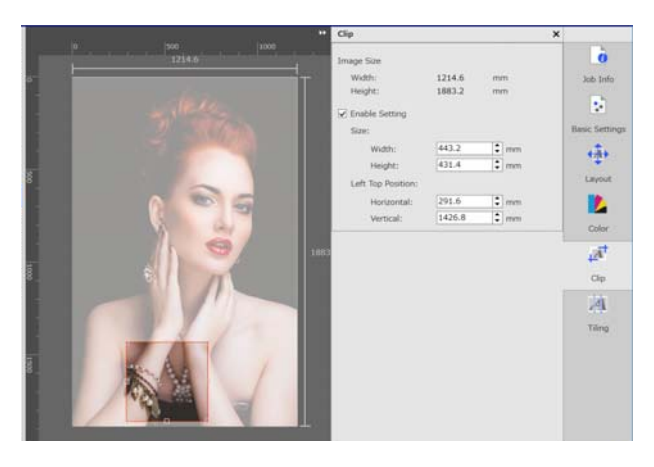

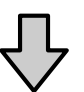

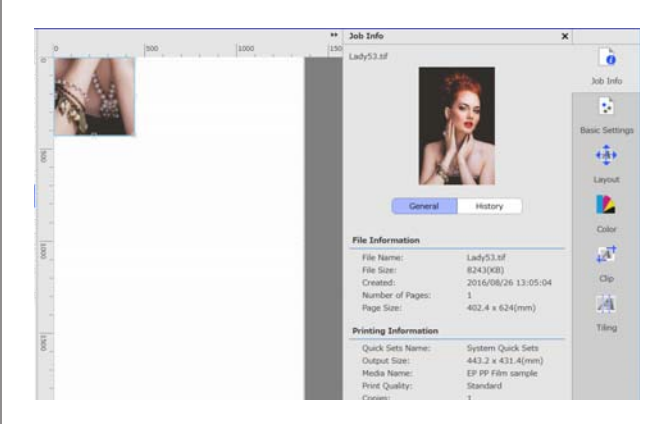

# **Introduction à la Mise en mosaïque**

Si une image est plus large que le support, vous pouvez diviser l'image (mosaïque) pour l'imprimer. Vous pouvez imprimer des images en spécifiant le nombre et la taille des mosaïques.

Pour réduire ou agrandir la taille de l'image à imprimer, réglez les réglages de Disposition dans du menu Réglage du travail.

#### **Introduction aux fonctions du menu Réglage du travail**

<span id="page-15-0"></span>Consultez la section suivante pour plus d'informations sur la Mise en mosaïque.

 $\mathscr{D}$  [« Division d'une grande image à imprimer en](#page-36-0) [plusieurs parties \(mise en mosaïque\) » à la page 37](#page-36-0)

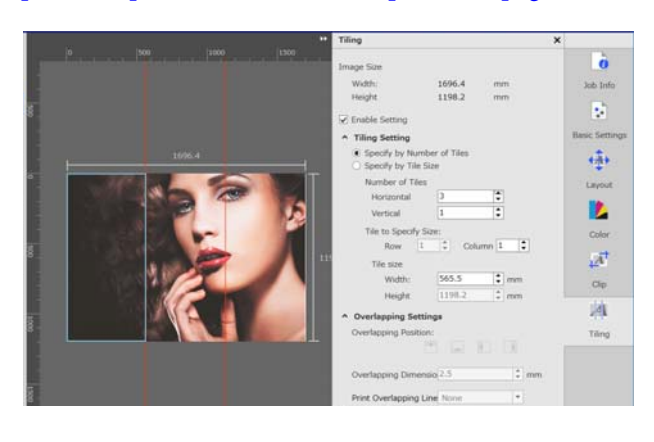

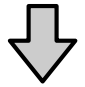

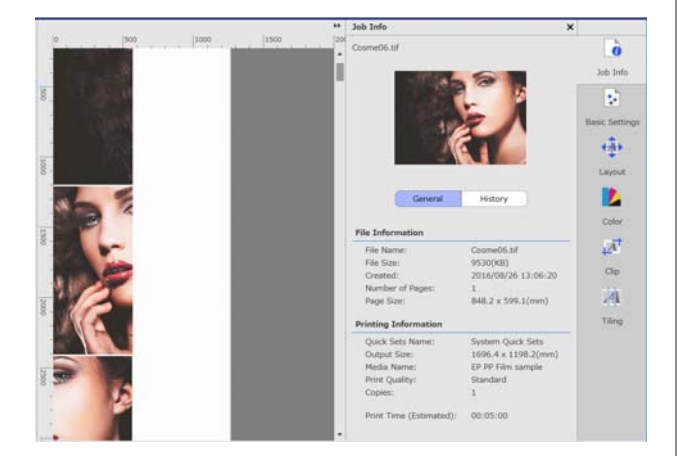

# **Présentation de la fonction Répétition de motifs**

Vous pouvez imprimer une ligne d'une seule image selon un motif répétitif.

Vous pouvez imprimer des motifs sur la page complète en définissant l'alignement de l'image.

Réglez la (Disposition) dans le menu Réglages du travail pour réduire ou élargir l'mage sur laquelle le motif repose.

Consultez la section suivante pour plus d'informations sur la fonction Répétition de motifs.

#### U[« Impression de motifs répétitifs \(Répétition de](#page-41-0) [motifs\) » à la page 42](#page-41-0)

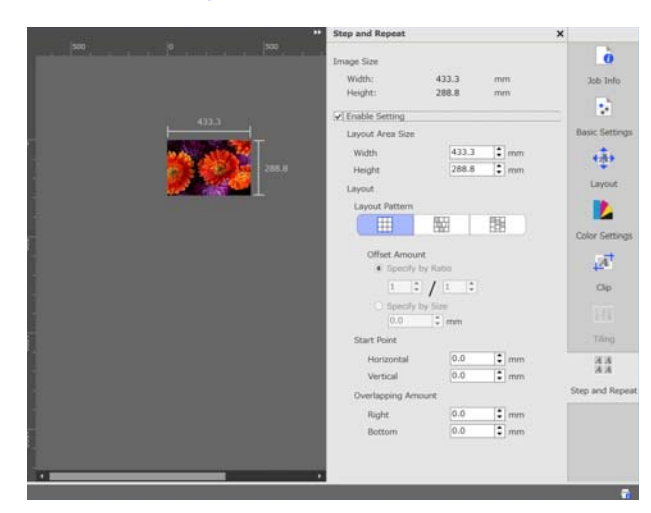

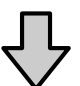

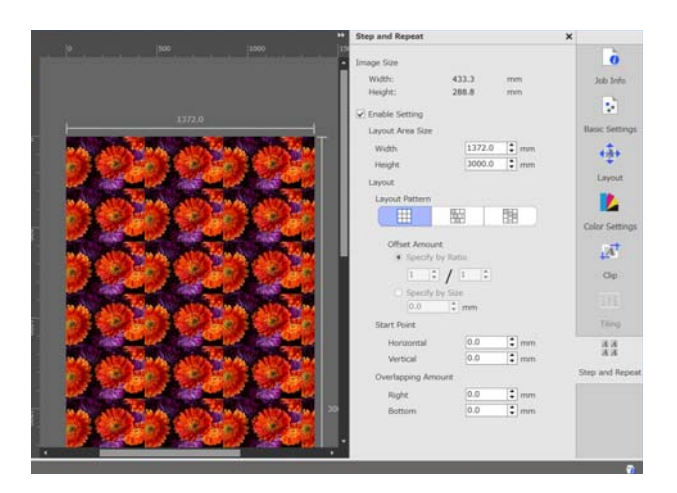

# <span id="page-16-0"></span>**Choix de l'ordre d'impression/RIP, puis triage de la Liste des travaux**

Si la Liste des travaux contient plusieurs travaux, vous pouvez choisir d'imprimer en lot ou définir un ordre avant de spécifier l'impression. Vous pouvez également choisir d'imprimer en lot ou définir un ordre avant de spécifier l'impression.

Vous pouvez trier les travaux de la Liste des travaux en choisissant leur ordre ou en indiquant un ordre lors de la définition du traitement RIP.

# **Spécification d'une impression en lot/ traitement RIP**

Sélectionnez des travaux à imprimer ou un traitement RIP depuis la Liste des travaux.

> Cliquez sur le premier et dernier travail tout en maintenant la touche [Shift].

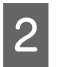

Cliquez sur  $\boxed{\phantom{a}}$  (Imprimer) ou  $\phantom{a}$  (RIP) dans la barre d'outils du travail.

# **Décider de l'ordre et spécifier l'impression/ traitement RIP**

Sélectionnez les travaux dans l'ordre dans lequel vous souhaitez les imprimer ou réaliser un traitement RIP dans la Liste des travaux.

Cliquez sur les travaux cibles dans l'ordre dans lequel vous souhaitez les imprimer ou réaliser un traitement RIP tout en maintenant la touche [Ctrl].

B Cliquez sur (Imprimer) ou (RIP) dans la barre d'outils du travail.

# **Triage de la Liste des travaux**

Utilisez la procédure suivante pour trier la Liste des travaux dans l'ordre des travaux en attente d'impression ou de traitement RIP.

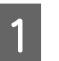

A Cliquez sur le **Etat** du titre de la liste dans la Liste des travaux.

La Liste des travaux est triée dans l'ordre, du travail le plus ancien à imprimer ou à traiter par RIP.

Vous pouvez également trier la Liste des travaux par d'autres éléments. Lorsqu'un élément est cliqué, la liste est triée par ordre descendant ou croissant pour cet élément.

Vous pouvez, par exemple, trier par le nom du travail ou l'heure à laquelle le travail a été ajouté à la liste.

# <span id="page-17-0"></span>**Impression avec les réglages optimaux pour le support utilisé (impression utilisant EMX)**

Si vous souhaitez utiliser les réglages d'impression optimaux pour le support utilisé, vous devez enregistrer les valeurs des informations d'impression et des réglages du support utilisé dans l'imprimante et le logiciel.

En effet, les supports ont des caractéristiques uniques. Il existe, par exemple, des supports nécessitant beaucoup d'encre, tandis que d'autres sont longs à sécher. Si vous n'imprimez pas le support à l'aide des réglages lui correspondant, le résultat ne sera pas satisfaisant.

Toutefois, définir une valeur optimale pour les multiples réglages du support utilisé est un travail difficile et nécessite tout autant de temps que de patience.

Ici, nous utilisons les fichiers d'impression (fichiers EMX) fournis gratuitement par Epson pour détailler une méthode d'impression simple et obtenir une qualité d'impression digne de réglages experts.

# **Préparation à l'impression**

#### **Vérification de l'environnement d'exploitation** Vérifiez les points suivants.

- ❏ L'imprimante et le serveur RIP sont correctement connectés et alimentés.
- ❏ Le serveur RIP est connecté à Internet.
- ❏ Le logiciel est en cours d'exécution.
- ❏ L'imprimante que vous utilisez est enregistrée dans le logiciel. Consultez la section suivante pour enregistrer une nouvelle imprimante. U [« Lorsque vous souhaitez enregistrer ou](#page-56-0) [désenregistrer une imprimante gérée » à la](#page-56-0) [page 57](#page-56-0)
- ❏ Le support est chargé dans l'imprimante et prêt à être imprimé.

#### **Préparation des données d'impression**

Préparez les données d'impression dans un format de données compatible avec le logiciel.

Consultez la section suivante pour plus d'informations sur les formats de données compatibles.

#### U[« Formats de données pris en charge » à la](#page-63-0) [page 64](#page-63-0)

Nous recommandons généralement le format PDF pour les raisons suivantes.

- ❏ Il n'y a aucun lien vers des images introuvables ou disposition rognée.
- ❏ Le texte n'a pas besoin d'être contouré.
- ❏ L'apparence ne change pas, même lorsqu'il est ouvert par différentes versions d'un logiciel de traitement d'image.

# **Préparation des fichiers EMX**

Un fichier EMX est un fichier de réglages d'impression pour chaque type de support. Il inclut les informations suivantes nécessaires à une impression appropriée sur des supports disponibles dans le commerce.

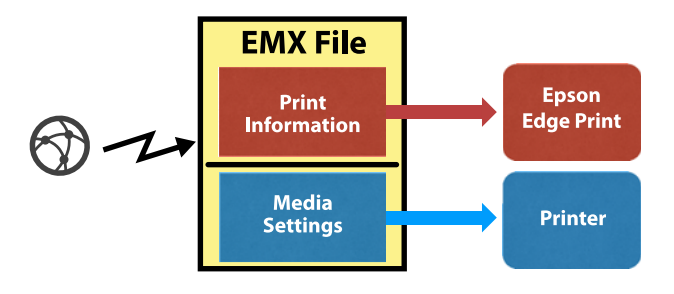

#### <span id="page-18-0"></span>**Informations d'impression**

Les valeurs de réglage enregistrées dans le logiciel, telles que le profil ICC, le nombre de passes et la résolution du support.

#### **Réglages du support**

Les valeurs de réglage enregistrées dans l'imprimante pour la température de l'élément de chauffage Écart Du Cylindre, Tension support etc. appropriées pour le support utilisé.

Dans cette section, nous expliquons la procédure d'acquisition et d'enregistrement des fichiers EMX dans le logiciel.

Pour acquérir un fichier EMX, le serveur RIP doit être connecté à Internet.

A Cliquez sur le menu Outil — **Gérer préréglage** — (Gérer infos impr) dans cet ordre.

L'écran Gérer infos impr s'affiche.

 $2$  Cliquez sur  $\blacksquare$  (Ajouter). Ajout informations d'impression démarre.

Sélectionnez Acquérir fichier EMX et cliquez sur **Poursuivre**.

Une liste des fichiers EMX fournis gratuitement par Epson s'affiche.

Sélectionnez le fichier EMX compatible avec le support que vous utilisez.

> Vous pouvez sélectionner et acquérir plusieurs fichiers EMX.

Les fichiers EMX déjà acquis sont grisés et ne peuvent être sélectionnés.

Ceux affichant **Mise à jour disponible** dans **Etat** indique qu'un EMX a été mis à jour après son acquisition.

Si vous sélectionnez un EMX EMX affichant **Mise à jour disponible** pour l'acquérir, le fichier déjà acquis est remplacé.

E Cliquez sur **Terminer**.

L'acquisition et l'enregistrement sont terminés.

Lorsque l'enregistrement est terminé, les informations d'impression enregistrées sont ajoutées à la liste des informations d'impression.

Les informations d'impression sont identifiées par le nom du support.

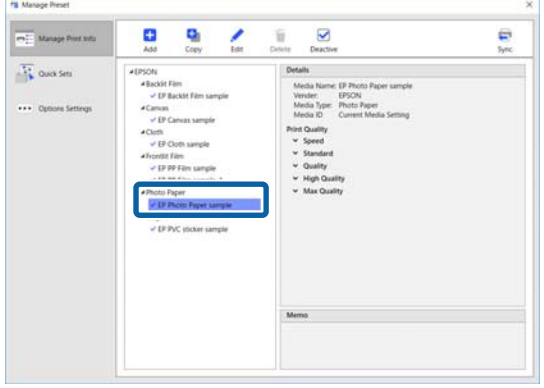

L'icône ↓ à gauche du nom du support indique qu'il est activé. Les informations d'impression activées peuvent être sélectionnées par leur **Nom du support** dans (Réglages de base) du menu Réglage du travail. Si un **Nom du support** référence trop d'éléments, à tel point qu'il est difficile de faire un choix, sélectionnez les informations d'impression inutiles et cliquez sur (Désactiver). L'icône à gauche du nom du support disparaît et les informations d'impression sont désactivées.

Vous pouvez personnaliser les réglages en fonction des informations d'impression acquis, ou créer de nouvelles informations d'impression.

Consultez la section suivante pour obtenir plus d'informations sur la modification et l'ajout d'informations d'impression.

U[« Création d'informations d'impression adaptées](#page-50-0) [pour le support utilisé » à la page 51](#page-50-0)

# **Préparation de l'imprimante**

Suite à l'acquisition d'un fichier EMX, réalisez les deux opérations suivantes.

#### <span id="page-19-0"></span>**Enregistrement des valeurs de réglage du support dans l'imprimante**

U« Procédure d'enregistrement des réglages du support » à la page 20

#### **Exécution de Réglage du support dans le menu des paramètres de l'imprimante**

U[« Réalisation du réglage du support » à la](#page-20-0) [page 21](#page-20-0)

## **Procédure d'enregistrement des réglages du support**

Démarrez l'Epson Control Dashboard depuis ce logiciel pour transférer les valeurs de réglage du support du fichier EMX vers l'imprimante.

Consultez l'aide de l'Epson Control Dashboard pour plus d'informations sur l' Epson Control Dashboard.

A Dans ce logiciel, cliquez sur le menu Outil — **Démarrez Epson Control Dashboard**, dans cet ordre.

L'Epson Control Dashboard s'ouvre.

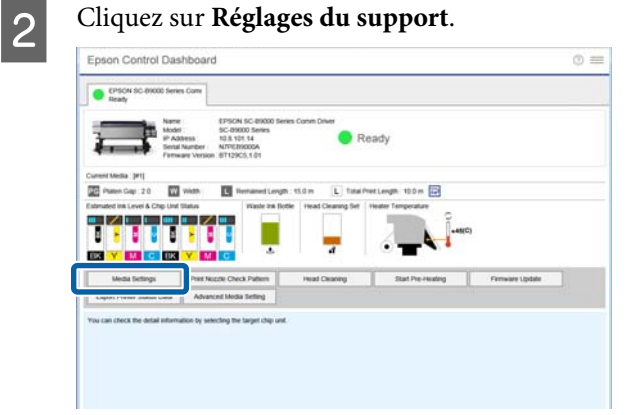

C Dans **Source**, sélectionnez **Local Media Library**.

> Les réglages du support présents dans le fichier EMX acquis s'affichent dans la liste des réglages du support source.

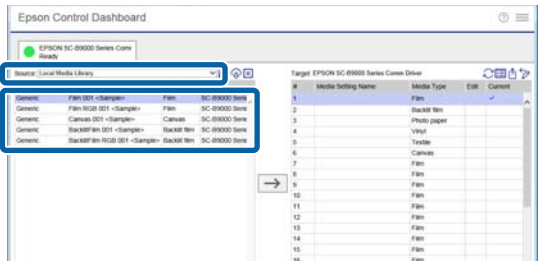

Suivez la procédure suivante pour enregistrer les valeurs de réglage du support dans l'imprimante.

(1) Sélectionnez les valeurs de réglage du support dans la liste des réglages du support source pour les enregistrer dans l'imprimante. Les réglages du support sont identifiés par le nom du support.

Il est impossible de sélectionner un lot de plusieurs réglages de support.

Sélectionnez-les un par un.

(2) Sélectionnez un certain nombre dans la liste des réglages du support pour enregistrer les réglages du support dans l'emplacement de copie.

(3) Cliquez sur  $\rightarrow$ 

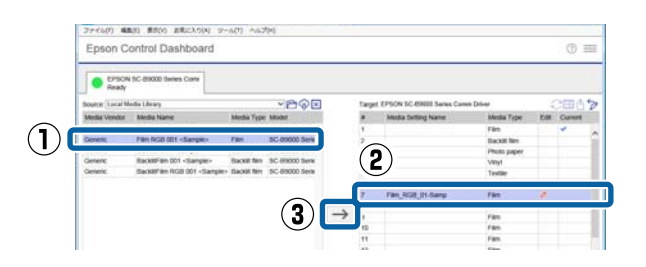

Répétez les étapes (1) à (3) ci-dessus pour enregistrer plusieurs réglages de support.

E Vérifiez que les réglages de support ont été ajoutés à la liste des réglages de support à l'emplacement de la copie.

> Confirmez ensuite que (Inactif) est l'icône de Statut de l'imprimante de l'onglet, puis cliquez sur **Appliquer**.

Les réglages de support sont inscrits dans l'imprimante.

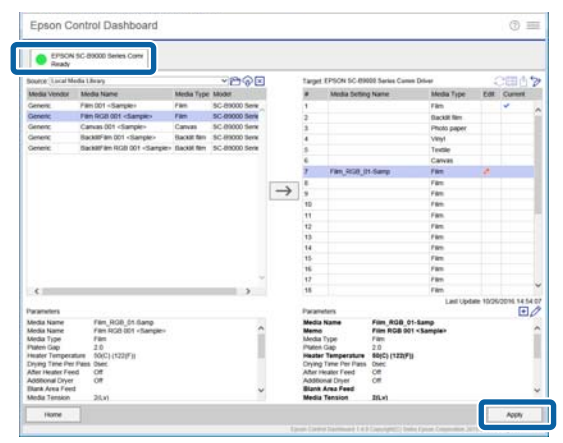

## <span id="page-20-0"></span>**Réalisation du réglage du support**

Lorsque vous réalisez le Réglage du support, les réglages de support enregistrés sont optimisés de sorte à correspondre aux différences individuelles de l'imprimante.

Si vous ne réalisez pas le Réglage du support, des bandes ou des granulosités peuvent apparaître dans les résultats d'impression.

Réglage du support est effectué dans le menu des paramètres de l'imprimante. Un aperçu de la procédure est détaillé ci-dessous.

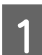

A Chargez le support utilisé dans l'imprimante.

Lorsque vous avez fini de charger le support, l'écran des réglages du support chargé s'affiche sur l'écran du panneau de commande.

B Dans l'écran **Sélectionner support** affiché sur le panneau de commande, sélectionnez le nombre sélectionné lors de l'enregistrement des valeurs de réglage de support dans l'Epson Control Dashboard.

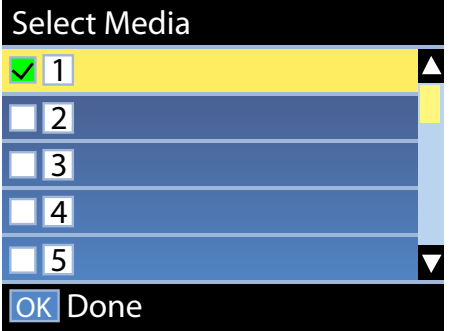

Lorsque les réglages d'informations sont renseignés, l'écran de statut s'affiche.

Vérifiez que l'identifiant de support spécifié est affiché et **Prêt** affiché.

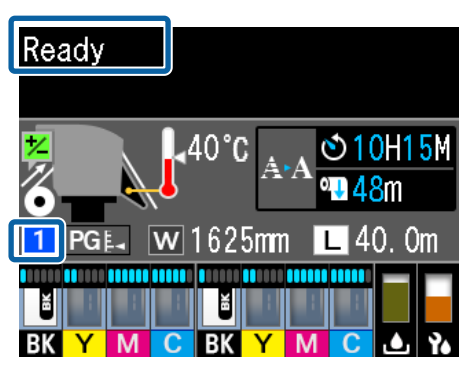

C Exécutez le **Réglage du support** dans le menu des réglages.

> Consultez la section suivante pour obtenir une procédure détaillée.

U « Réglage du support » dans le *Guide d'utilisation* (manuel en ligne)

# **Procédure d'impression**

A Cliquez sur (Ajouter) dans la barre d'outils du travail et ajoutez les données d'impression à la Liste des travaux.

Vous pouvez également faire glisser et déposer les données d'impression dans la Liste des travaux.

Le nom des données et une vignette pour les données d'impression ajoutées s'affichent dans la Liste des travaux.

Sélectionnez un travail à imprimer dans la Liste des travaux.

> Une image de l'impression s'affiche dans la zone d'aperçu.

Cliquez sur **(Réglages de base)** dans le menu Réglage du travail.

> Les Réglages de base prennent place dans la zone des réglages et vous permettent de définir la taille du support, le nom du support (informations d'impression) et la qualité d'impression (résolution et nombre de passes).

Consultez la section suivante pour plus d'informations sur les réglages de base.

U[« Réglages de base d'un travail » à la](#page-27-0) [page 28](#page-27-0)

4 Cliquez sur (Imprimer) dans la barre d'outils du travail pour commencer l'impression.

> **Pour l'impression de larges travaux** Bien que cela dépende des performances de votre serveur, dans le cas de larges travaux (travaux longs ou imbriqués, par exemple), les têtes d'impression peuvent s'arrêter et redémarrer durant l'impression. Si cela se produit, consultez la section suivante et effectuez un traitement RIP avant d'imprimer.

U[« Lorsque les têtes d'impression démarrent](#page-54-0) [et s'arrêtent lors de l'impression » à la page 55](#page-54-0)

#### <span id="page-21-0"></span>**Lorsque vous souhaitez imprimer des travaux par lot dans un certain ordre**

Si une Liste des travaux contient plusieurs travaux, vous pouvez décider de leur ordre avant d'effectuer une impression en lot.

Lors de la spécification d'une impression par lot, vous pouvez trier la Liste des travaux dans l'ordre avant l'impression.

U[« Choix de l'ordre d'impression/RIP, puis](#page-16-0) [triage de la Liste des travaux » à la page 17](#page-16-0)

Durant l'impression, **Impression** s'affiche dans la colonne **Etat** de la Liste des travaux.

#### *Remarque :*

*Vérifiez le statut de l'onglet de basculement d'imprimante avant de commencer à imprimer. Il est impossible d'imprimer si l'une des icônes de statut suivantes s'affiche.*

*: une erreur s'est produite.*

*: opération en cours qui n'est pas une impression (nettoyage des têtes ou panneau en cours d'utilisation, par exemple).*

*: l'alimentation est débranchée ou non alimentée.*

*Préparez l'imprimante pour l'impression.*

Les travaux imprimés sont automatiquement déplacés dans la liste Travail imprimé.

Consultez la section suivante pour apprendre à utiliser la liste Travail imprimé.

U[« Réimpression d'un travail déjà imprimé »](#page-25-0) [à la page 26](#page-25-0)

Utilisez le menu Réglage du travail pour agrandir ou réduire les travaux de sorte à n'imprimer qu'une partie d'une image ou une image plus large que le support.

Introduction à diverses fonctions  $\mathscr{L}$  [« Introduction](#page-12-0) [aux fonctions du menu Réglage du travail » à la](#page-12-0) [page 13](#page-12-0)

## **Arrêt de l'impression**

Suivez la procédure suivante si vous souhaitez arrêter l'impression d'un travail.

Sélectionnez le travail pour lequel arrêter l'impression dans la Liste des travaux, puis cliquez sur (Annuler) dans la barre d'outils du travail. Vous pouvez également ouvrir le menu

contextuel du nom du travail pour arrêter l'impression et sélectionnez **Annuler**.

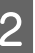

Lorsque l'écran de confirmation s'affiche, cliquez sur **Yes (Oui)**.

#### **Impression avec des réglages décidés (impression de dossier actif)**

# <span id="page-22-0"></span>**Impression avec des réglages décidés (impression de dossier actif)**

# **Définition d'un dossier actif**

Si vous enregistrez des réglages d'impression et de travail régulièrement utilisés en tant que dossier actif, vous pouvez utiliser ces réglages d'impression automatiquement en glissant et en déposant des données d'impression dans le dossier actif.

Les fonctionnalités des dossiers actifs sont détaillées ci-dessous.

- ❏ Il n'est pas nécessaire d'ouvrir le logiciel sur l'ordinateur à partir duquel vous imprimez.
- ❏ C'est une option utile pour les travaux quotidiens ne requérant pas de réglages individuels pour chaque travail.

Pour cette raison, si vous créez un certain nombre de dossiers actifs individuels pour tous les réglages de travail utilisés quotidiennement, vous pouvez imprimer à partir d'un ordinateur du réseau en faisant simplement glisser et déposer les données d'impression dans le dossier actif dans lequel figurent les réglages d'impression souhaités.

La méthode de création d'un dossier actif est expliquée ci-dessous.

# **Procédure de création d'un dossier actif**

Suivez les deux étapes suivantes pour créer un dossier actif.

1. Créez un lot de réglages de travail à inclure dans un dossier actif, et enregistrez-les comme Réglages rapides.

Vous pouvez créer des Réglages rapides en définissant les réglages nécessaires dans une boîte de dialogue.

- 2. Créez un dossier actif à l'aide de l'assistant Enregistrement dossier actif.
- A Cliquez sur le menu Outil **Gérer préréglage** (Réglages rapides) (Ajouter) dans cet ordre pour créer les Réglages rapides à inclure dans le dossier actif.
	- Vous pouvez créer des réglages pour **EXECUTE:** (Réglages de base),  $\leftrightarrow$  (Disposition), et (Paramètres des couleurs) à partir du menu Réglage du travail en tant que Réglages rapides.

Consultez  $\mathscr{F}$  [« Création de réglages de travail](#page-48-0) [régulièrement utilisés \(Réglages rapides\) » à la](#page-48-0) [page 49](#page-48-0) pour plus d'informations

B Cliquez sur le menu Outil — **Préférences** —  $\boxed{\div}$  (Dossier actif) —  $\boxed{\div}$  (Enregistrer) dans cet ordre.

> L'assistant Enregistrement dossier actif démarre ; suivez les instructions à l'écran pour ajouter un dossier actif.

Si vous sélectionnez **Partager un dossier (Tout le monde)** dans l'assistant Enregistrement dossier actif, le dossier actif créé devient un dossier partagé. Il est possible d'y accéder à partir du serveur RIP et de tous les ordinateurs du réseau. Il peut être utile de créer des raccourcis vers les dossiers actifs nécessaires sur le bureau des ordinateurs utilisant les dossiers actifs.

#### c*Important :*

*Si vous sélectionnez Partager un dossier (Tout le monde) dans l'assistant Enregistrement dossier actif, il est possible d'y accéder à partir du serveur RIP et de tous les ordinateurs du réseau.*

*Pour des raisons de sécurité, vous pouvez définir des droits d'accès au dossier partagé pour limiter son accès par les utilisateurs.*

#### **Impression avec des réglages décidés (impression de dossier actif)**

#### <span id="page-23-0"></span>*Remarque :*

*Vous pouvez rechercher les dossiers partagés créés sur le serveur RIP, tel qu'illustré ci-dessous.*

- ❏ *Windows Sélectionner l'ordinateur du serveur RIP sur le réseau via l'explorateur affiche les dossiers actifs.*
- ❏ *Mac OS X Ouvrez Connect to Server (Connexion au serveur) et cliquez sur le serveur RIP dans la liste pour afficher les dossiers actifs.*

# **Précautions lors d'impressions à l'aide des dossiers actifs**

Ajouter des données d'impression à un dossier actif les ajoute également à la Liste des travaux de l'imprimante définie comme imprimante de sortie du dossier actif.

Prenez les points suivants en compte lors de l'utilisation des dossiers actifs.

**Nous recommandons d'utiliser l'imprimante définie lors de la création du dossier actif pour une impression à l'aide de dossiers actifs uniquement.** Si vous définissez des données d'impression à Imbriquer ou pour une Mise en mosaïque dans la Liste des travaux d'une imprimante définie comme imprimante de sortie d'un dossier actif, les données d'impression ajoutées au dossier actif peuvent interrompre le travail en cours d'une manière inattendue.

#### **Nous recommandons de les utiliser avec Imp auto défini sur ON.**

À chaque fois que l'icône (Imp auto) est cliquée, elle bascule entre ON OFF et ON OFF.

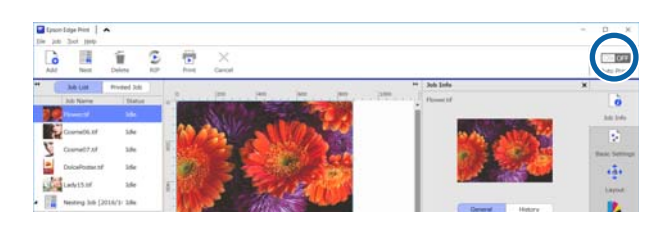

Si vous définissez ON OFF, les données d'impression placées dans le dossier actif seront imprimées dans l'ordre.

Si vous définissez sur  $\overline{ON}$  OFF, les travaux ne sont pas imprimés immédiatement, mais uniquement lorsqu'un travail est ajouté à la Liste des travaux.

# **Procédure d'impression**

A Préparez-vous à imprimer avec le logiciel et l'imprimante.

 $\mathcal{L}$  [« Préparation à l'impression » à la page 18](#page-17-0)

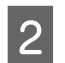

B Glissez et déposez les données d'impression dans le dossier actif que vous souhaitez utiliser.

> Si vous avez défini Imp auto sur ON OFF, l'impression commence dans l'ordre d'ajout du travail.

> Si vous l'avez défini sur ON OFF, sélectionnez le travail dans la Liste des travaux et cliquez sur (Imprimer) pour imprimer.

# **Désinscription d'un dossier actif**

Vous pouvez suivre la procédure suivante pour désenregistrer un dossier actif dont vous n'avez plus besoin.

Vous devez désenregistrer les dossiers actifs dans les cas suivants.

- ❏ Lorsque vous avez déjà 50 dossiers actifs. Vous ne pouvez pas enregistrer plus de 50 dossiers actifs. Désenregistrez les dossiers actifs dont vous n'avez pas besoin et organisez-les de sorte à ne pas en avoir plus de 50.
- ❏ Lorsque vous désenregistrez une imprimante définie comme imprimante de sorte pour un dossier actif.

Vous ne pouvez pas désenregistrer une imprimante si le dossier actif est enregistré. Désenregistrer d'abord le dossier actif, puis désenregistrer l'imprimante.

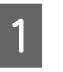

A Cliquez sur le menu Outil — **Préférences** — (Dossier actif) dans cet ordre.

2 Sélectionnez le dossier actif à désenregistrer de la liste, puis cliquez sur **II** (Désenreg).

#### **Impression avec des réglages décidés (impression de dossier actif)**

<span id="page-24-0"></span>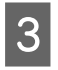

C Lorsque le message de confirmation s'affiche, cliquez sur **Yes (Oui)**.

Désenregistrer un dossier actif ne signifie pas qu'il est supprimé.

Pour enregistrer un dossier comme dossier actif suite à un précédent désenregistrement, dans l'écran Dossier actif, cliquez sur **+** (Enregistrer) pour spécifier le dossier dans **Spécifier dossier**.

Si vous n'avez pas besoin du dossier, supprimez-le dans l'Explorer (Explorateur).

# **Désactivation d'un dossier actif**

Désactivez les dossiers actifs si vous savez que vous n'allez pas les utiliser un certain temps. Vous pouvez continuer de glisser et déposer des données d'impression dans le dossier actif désactivé. Toutefois, elles sont simplement déposées dans le dossier actif et non envoyées dans la Liste des travaux. Si vous avez le dossier actif, les données d'impression recueillies sont ajoutées dans la Liste des travaux des travaux dans l'ordre.

A Cliquez sur le menu Outil — **Préférences** — (Dossier actif) dans cet ordre.

B Dans la liste, cliquez sur **Activer** pour décocher la case du dossier actif et le désactiver.

> Pour le réactiver, cliquez sur la case **Activer** pour la cocher.

# **Modification de l'ensemble Réglages rapides dans les dossiers actifs**

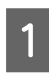

A Cliquez sur le menu Outil — **Préférences** — (Dossier actif) dans cet ordre.

- 2 Sélectionnez le dossier chaud de la liste pour lequel vous souhaitez modifier les Réglages rapides, puis cliquez sur (Modifier).
- C Une boîte de dialogue de modification s'affiche ; sélectionnez les Réglages rapides modifiés.

# <span id="page-25-0"></span>**Réimpression d'un travail déjà imprimé**

Les travaux imprimés sont automatiquement déplacés de la Liste des travaux à la liste Travail imprimé.

Pour réimprimer un travail déjà imprimé, sélectionnez le travail dans la liste Travail imprimé et imprimez-la.

Vous pouvez sélectionner l'une des options suivantes pour imprimer depuis la liste Travail imprimé.

❏ Réimp

L'impression est réalisée telle quelle, en utilisant les réglages de travail de l'impression précédente. Le traitement RIP ayant déjà eu lieu, l'impression sera plus rapide que la première fois.

❏ Modifier les réglages et imprimer Le travail sélectionné est ajouté à la Liste des travaux et imprimé avec les nouveaux réglages de travail.

Le traitement RIP est de nouveau appliqué, puis l'impression a lieu.

# **Procédure de réimpression**

A Préparez-vous à imprimer avec le logiciel et l'imprimante.

U[« Préparation à l'impression » à la page 18](#page-17-0)

2 Dans l'écran principal, cliquez sur l'onglet d'impression de l'imprimante à utiliser, puis cliquez sur le bouton **Travail imprimé**.

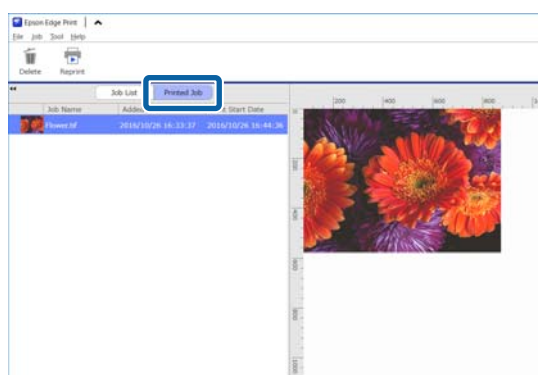

Passez à la liste Travail imprimé.

Sélectionnez le travail que vous souhaitez réimprimer dans la liste Travail imprimé et effectuez l'une des procédures suivantes.

#### **Pour réimprimer**

Cliquez sur (Réimp) dans la barre d'outils du travail.

Vous pouvez également ouvrir le menu contextuel du travail pour réimprimer et sélectionner **Réimp**.

Début de la réimpression.

Pour consulter le statut (travaux en attente, par exemple), cliquez sur le bouton **Liste des travaux** pour basculer sur la Liste des travaux.

**Modification des réglages et de l'impression** Vous pouvez également ouvrir le menu contextuel du travail pour réimprimer et sélectionner **Modifier les réglages et imprimer**.

Le travail est ajouté à la Liste des travaux.

Cliquez sur **Liste des travaux** pour basculer sur la Liste des travaux, sélectionnez le travail ajouté, puis définissez les réglages du travail.

Consultez la section suivante pour plus d'informations sur les réglages de base.

U[« Réglages de base d'un travail » à la](#page-27-0) [page 28](#page-27-0)

U[« Définition de la disposition » à la](#page-30-0) [page 31](#page-30-0)

# **Organisation de la liste Travail imprimé**

Si la liste Travail imprimé présente de nombreux travaux, les données d'impression et les fichiers intermédiaires (combinaisons de données traitées par RIP et fichiers de réglages de travail) sont intégralement conservés, ce qui peut engendrer un manque de mémoire sur le serveur RIP.

Nous vous recommandons de suivre la procédure suivante pour supprimer périodiquement des travaux inutiles.

#### **Réimpression d'un travail déjà imprimé**

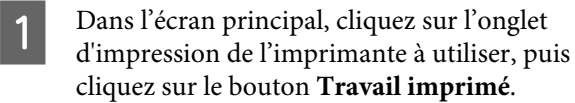

Passez à la liste Travail imprimé.

 $\begin{bmatrix} 2 \end{bmatrix}$  Sélectionnez le travail à supprimer de la liste Travail imprimé, puis cliquez sur (Supprimer) dans la barre d'outils du travail. Vous pouvez également ouvrir le menu contextuel du nom du travail pour le supprimer, et sélectionnez **Supprimer**.

**3** Cliquez sur **Yes (Oui)** dans le message de confirmation.

# <span id="page-27-0"></span>**Réglages de base d'un travail**

Cette section les réglages de base d'un travail.

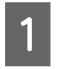

Sélectionnez un travail pour laquelle définir les réglages de base dans la Liste des travaux.

2 Cliquez sur **Reglages** de base) dans le menu Réglage du travail.

> Les Réglages de base prennent la place de la zone de réglages.

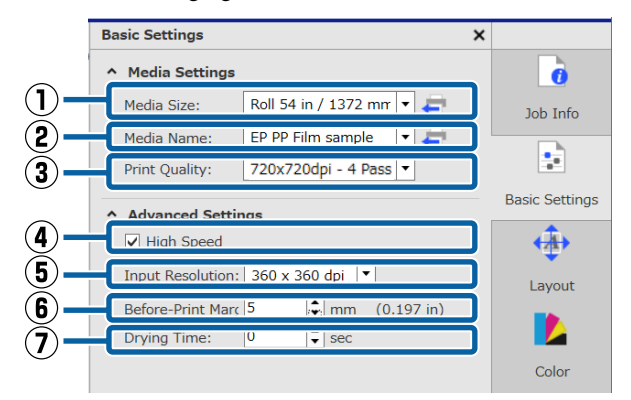

#### **(1) Format du support**

Paramétrez la largeur du support par l'imprimante pour l'impression.

Vous pouvez obtenir la largeur du support actuellement chargé dans l'imprimante en cliquant sur situé à droite de la zone de liste.

La valeur de la taille initiale du support correspond à la largeur maximale de l'imprimante que vous utilisez. Vous pouvez modifier la largeur du support normalement utilisé comme réglage initial.

Comment modifier les réglages initiaux  $\mathscr{F}$  [« Lorsque](#page-53-0) [vous souhaitez modifier les réglages initiaux de la](#page-53-0) [Format du support » à la page 54](#page-53-0)

#### *Remarque :*

*Dans les cas suivants, vous pouvez sélectionner des formats de support personnalisés créés dans la zone de liste.*

- ❏ *Lorsque la taille que vous souhaitez utiliser n'est pas dans la zone de liste.*
- ❏ *Lorsque vous souhaitez charger des supports en feuilles découpées et les utiliser pour l'impression.*

*Comment créer des tailles de support personnalisées* U*[« Si vous souhaitez créez des formats de support](#page-53-0) [non standard \(formats de support personnalisés\) » à la](#page-53-0) [page 54](#page-53-0)*

#### **(2) Nom du support**

Ces réglages sont appliqués aux informations d'impression et aux valeurs des réglages du support.

Ces réglages ne sont pas identiques à ceux utilisés lors de l'impression d'un fichier EMX.

❏ Lors de l'utilisation d'un EMX fichier pour l'impression Lors de l'acquisition d'un fichier EMX, sélectionnez, sur l'imprimante, l'identifiant

#### **Réglages de base d'un travail**

support enregistré dans les valeurs des réglages du support sur l'Epson Control Dashboard. L'identifiant support actuellement défini s'affiche sur l'écran de statut du panneau de commande de l'imprimante et l'écran de statut de l'imprimante.

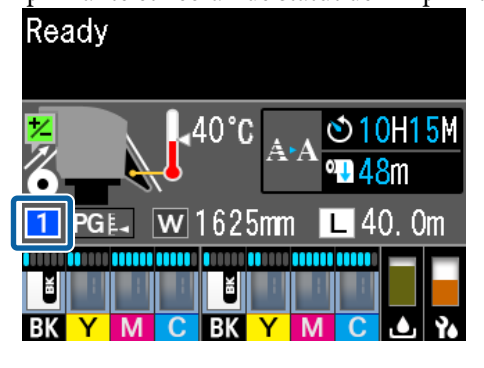

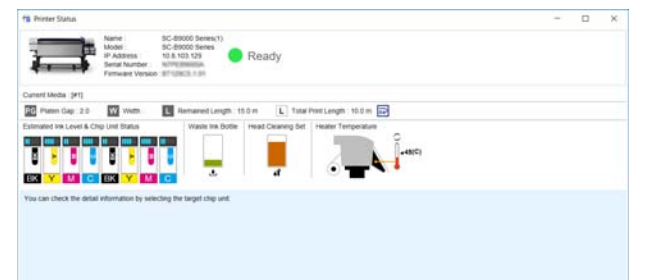

Cliquer sur à droite de la boîte de liste affiche le nom de l'identifiant support actuellement défini sur l'imprimante. Les informations d'impression correspondant à ces valeurs de réglage du support sont utilisées pour le traitement des travaux.

Si les informations d'impression correspondant aux valeurs de réglage du support ne sont pas enregistrées dans le logiciel, s'affiche à droite de la boîte de liste. Si s'affiche, effectuez une **Synchro** dans **Gérer infos impr**.

Consultez la section  $\mathscr{B}$  [« Lors de la](#page-54-0) [synchronisation des réglages du support et des](#page-54-0) [informations d'impression » à la page 55](#page-54-0) pour plus d'informations sur la synchronisation

❏ Lors que vous n'utilisez pas de fichier EMX pour l'impression

Utilisez l'identifiant support enregistré dans **Config support facile** pour les réglages de support actuels de l'imprimante. Dans la boîte de liste, sélectionnez le type de support correspondant au type de support sélectionné dans **Config support facile**.

#### **(3) Qualité d'impression**

Sélectionnez un mode approprié à la fois pour la qualité et la vitesse d'impression.

Alignez le pointeur de la souris sur la zone de liste de manière à confirmer le nombre de passes et la résolution de sortie sélectionnés pour la qualité d'impression.

#### *Remarque :*

*Si l'option Film rétroéclairé est sélectionnée dans Nom du support, un mode est sélectionné dans Qualité d'impression qui implique High Quality après un certain nombre de passages. La sélection d'un mode de High Quality produit des résultats d'impression avec une excellente granularité.*

*Cependant, un effet bande peut se produite, en fonction de l'environnement, du support et de l'image utilisée. Si les bandes ne vous conviennent pas, passez à un mode sans High Quality.*

Dans Qualité d'impression, vous pouvez ajouter des modes et modifier la résolution de sortie, le nombre de passes et la densité d'impression.

Consultez la section suivante pour plus d'informations sur la Qualité d'impression.

U[« Création d'informations d'impression adaptées](#page-50-0) [pour le support utilisé » à la page 51](#page-50-0)

#### **(4) Impression bidirectionnelle**

Si vous décochez cette case, l'impression ne se fait que dans une direction ; les têtes d'impression n'impriment qu'en se déplaçant dans une direction. L'impression est plus lente qu'à la normale, mais la qualité s'en voit améliorée.

Si des lignes droites sont mal alignées ou des irrégularités se produisent, utiliser l'impression dans une seule direction peut résoudre le problème.

#### **(5) Résolution d'entrée**

Vous pouvez éventuellement sélectionner **360 × 360 dpi** et **720 × 720 dpi** en fonction des informations d'impression sélectionnées.

Dans ces cas, sélectionnez **720 × 720 dpi** lorsque vous souhaitez imprimer des données de photo de haute qualité.

#### **(6) Marges avant impression**

Saisissez la longueur de la marge insérée avant le travail suivante lors d'une impression en continu.

Insérez une marge avant impression lorsque les impressions sont enveloppées et attachées à un panneau ou un élément similaire.

#### **Réglages de base d'un travail**

#### **(7) Durée de séchage**

Lors d'une impression en continu, le temps défini ici correspond au temps d'attente avant l'impression du travail suivante. Cette option permet d'empêcher l'encre de s'étaler sur la face arrière des imprimés lorsqu'ils sont enroulés durant une impression en continu. Lors d'impressions de taille supérieure à A2, nous recommandons de régler un temps de séchage dans **Tps séchage par passag** du menu Réglages de l'imprimante.

Consultez  $\mathcal{D}$  le *Guide d'utilisation* (manuel en ligne) pour plus d'informations sur le menu des réglages

# <span id="page-30-0"></span>**Définition de la disposition**

Cette section détaille la configuration de la disposition à imprimer sur le support.

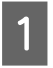

Sélectionnez un travail pour lequel régler la disposition dans la Liste des travaux.

 $\sum_{n=1}^{\infty}$  Cliquez sur  $\longleftrightarrow$  (Disposition) dans le menu Réglage du travail.

> La Disposition prend la place de la zone des réglages.

**Lorsque vous souhaitez imprimer plusieurs copies** Saisissez le nombre de copies à imprimer dans **Copies**.

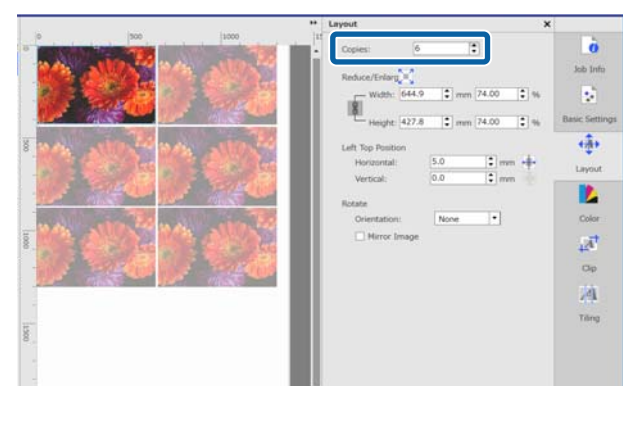

Les travaux dont le nombre de copies est pluriel sont traités comme des travaux imbriqués.

U[« Utilisation efficace du support sans gâchis](#page-33-0) [\(impression imbriquée\) » à la page 34](#page-33-0)

#### Layout  $\overline{\mathbf{x}}$ ā  $|\hat{\bm{\cdot}}|$ Copies: |1 Job Info Reduce/Enlarg - Width:  $\sqrt{1220.0}$  $\boxed{\div}$  mm  $140.00$  $\left|\bullet\right|$  % ÷. **Basic Settings**  $\boxed{\div}$  mm  $\boxed{140.00}$  $\boxed{\div}$  % Height: 809.3  $\overline{(+)}$ Left Top Position  $5.0$  $\left| \bullet \right|$  mm  $\left| \bullet \right|$ Horizontal: Lavout  $\left| \bullet \right|$  mm  $0.0$ Vertical: D Rotate  $|\cdot|$ Color None Orientation:  $\Box$  Mirror Image  $\overline{A}$ Clip  $\sqrt{4}$

Les trois méthodes suivantes permettent d'agrandir ou réduire les impressions.

❏ Spécification d'une taille pour agrandir ou réduire les impressions Pour agrandir ou réduire l'impression, saisissez la mesure de la **Largeur** et de la **Hauteur** en **mm** ou **inch** dans **Réduire/Agrandir**. Chaque fois que est cliqué, l'icône bascule entre  $\begin{bmatrix} 0 \\ 1 \end{bmatrix}$  et  $\begin{bmatrix} 0 \\ 1 \end{bmatrix}$ . **verrouille le ratio d'aspect lors de** l'agrandissement et la réduction des impressions. ne verrouille pas le ratio d'aspect. ❏ Spécification d'un radio d'agrandissement ou

réduction des impressions Pour agrandir ou réduire l'impression, saisissez le ratio de **Largeur** et de **Hauteur** en **%** dans **Réduire/ Agrandir**.

Chaque fois que est cliqué, l'icône bascule entre  $\begin{bmatrix} 0 \\ 0 \end{bmatrix}$  et  $\begin{bmatrix} 0 \\ 0 \end{bmatrix}$ .

**verrouille le ratio d'aspect lors de** 

l'agrandissement et la réduction des impressions.

ne verrouille pas le ratio d'aspect.

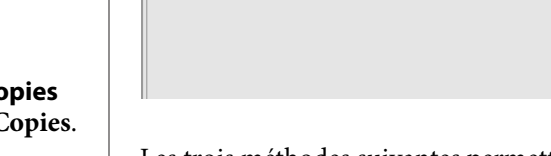

**Lorsque vous souhaitez agrandir ou réduire des impressions**

#### **Définition de la disposition**

❏ Agrandissement ou réduction de l'impression sur la largeur complète du support Cliquez sur  $\log$  vous permet d'agrandir ou réduire automatiquement l'image à la largeur complète du support actuellement défini. Pour rendre à l'image sa taille d'origine, définissez la **Largeur** et la **Hauteur** à 100 %. Exemple d'élargissement de l'impression sur la largeur complète du support

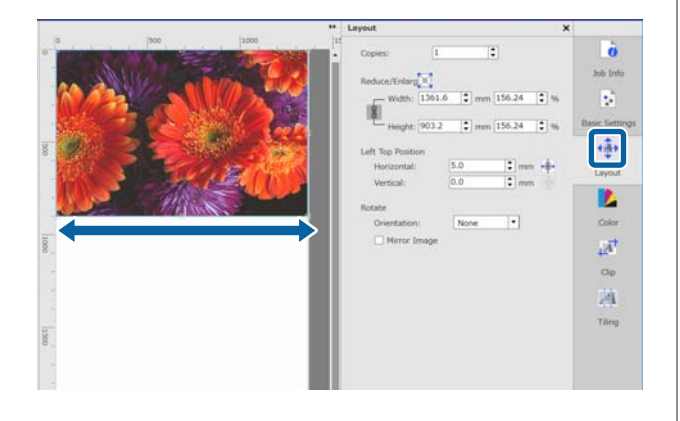

Vous pouvez également agrandir ou réduire l'impression en faisant glisser le bord de l'image dans la zone d'aperçu.

#### **Lorsque vous souhaitez modifier la position** Vous pouvez spécifier l'une des méthodes suivantes.

❏ Spécification des coordonnées dans l'angle supérieur droit de l'image Spécifiez les coordonnées en saisissant les valeurs **Horizontal** et **Vertical** dans le diagramme suivant pour la **Position supérieure gauche**.

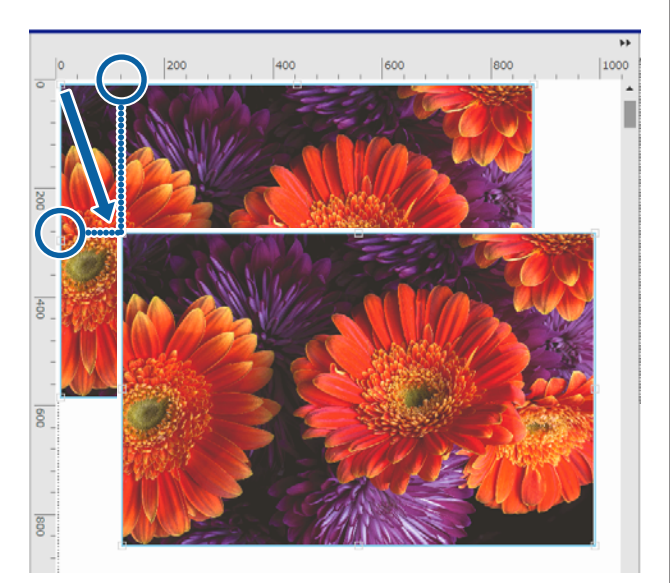

❏ Spécification du centrage Cliquez sur  $\leftarrow$  (Centrer horizontalement) ou (Centrer verticalement) centre

automatiquement le support par rapport à la largeur ou hauteur du média. n'est activé que lorsque la taille de support personnalisée suivante est sélectionnée pour Format du support dans **[44]** (Réglages de base) dans le menu Réglage du travail. Taille ajoutée lorsque **Feuille coupée** dans **Réglage format support personnalisé** est sélectionné

Exemple de Centrer horizontalement

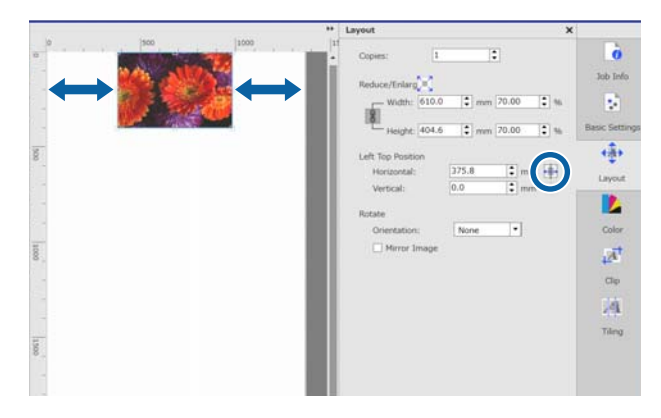

Vous pouvez également faire glisser l'image dans la zone d'aperçu pour spécifier la position.

Si une image en chevauche une autre lors de la disposition, les contours extérieurs des images s'illuminent en rouge en guise d'avertissement du chevauchement.

#### **Lorsque vous souhaitez faire pivoter ou refléter des images**

Tournez les images longues de sorte qu'elles remplissent la largeur du support lors de l'impression afin de ne pas gâcher des supports.

#### Exemple de rotation à **90˚ antihoraire**

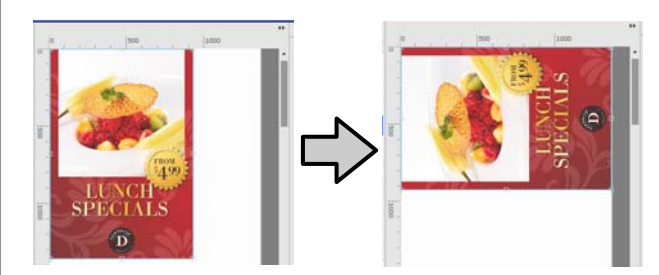

Vous pouvez également cocher **Image miroir** afin d'imprimer une image réfléchie de l'image pour, à titre d'exemple, une vitrine.

### **Définition de la disposition**

**Image miroir** est déjà sélectionné lorsque l'imprimante par sublimation est sélectionnée.

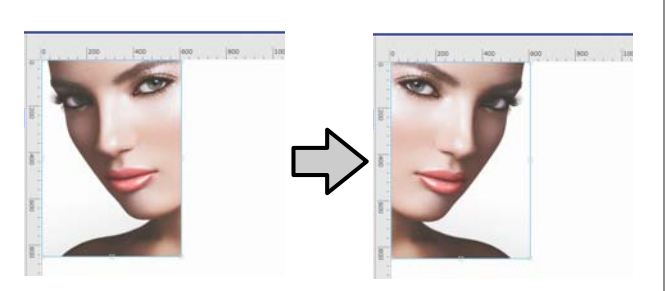

#### **Utilisation efficace du support sans gâchis (impression imbriquée)**

# <span id="page-33-0"></span>**Utilisation efficace du support sans gâchis (impression imbriquée)**

Vous pouvez imprimer en lot en cochant les images dans les zones d'aperçu afin de positionner plusieurs travaux sur le support de manière à ce qu'aucune marge non nécessaire ne soit présente.

Vous pouvez utiliser des supports sans gâchis de cette manière.

Une « imbrication » signifie positionner plusieurs travaux. Un « travail imbriqué » représente plusieurs travaux faisant partie d'un groupe.

Dans ce logiciel, les travaux multiples sont positionnés et traités comme un travail imbriqué, tel qu'illustré ci-dessous.

- ❏ Sélection de plusieurs travaux individuelles à imbriquer Dans la Liste des travaux,  $\|\cdot\|$  s'affiche à gauche du nom du travail.
- ❏ Définition de plusieurs copies avec (Disposition) dans le menu Réglage du travail
- ❏ Travaux de plusieurs pages, tel qu'un PDF Dans la Liste des travaux,  $\|\hspace{-.05cm}\|$  s'affiche à gauche du nom du travail.

Les travaux suivants ne peuvent pas être imbriqués.

- ❏ PDF de plusieurs pages
- ❏ Travaux imbriqués

# **Création de travaux imbriqués**

La procédure détaillée suivante permet de sélectionner plusieurs travaux individuels pour les imbriquer.

Sélectionnez plusieurs travaux à imbriquer dans la Liste des travaux.

Vous pouvez sélectionner des travaux de l'une des manières suivantes.

**Sélection de plusieurs travaux consécutifs** Cliquez sur le premier et dernier travail tout en maintenant la touche [Shift].

**Sélection de plusieurs travaux non consécutifs** Cliquez sur les différents travaux souhaités tout en maintenant la touche [Ctrl].

 $\sum_{i=1}^{\infty}$  Cliquez sur  $\frac{1}{\sqrt{2}}$  (Imbriquer) dans la barre d'outils du travail.

> Vous pouvez également ouvrir le menu contextuel du nom du travail sélectionné et cliquer sur **Imbriquer**.

> Chaque travail sélectionné dans la Liste des travaux est déplacé à un niveau inférieur et l'icône d'imbrication ( $\boxed{\phantom{a}}$ ) s'affiche pour indiquer la présence de travaux imbriqués.

Tous les travaux sélectionnés s'affichent dans la zone d'aperçu.

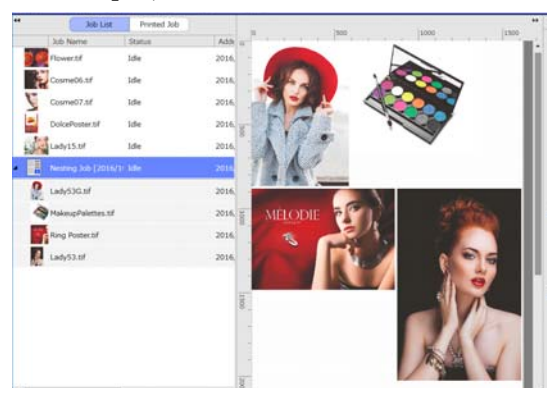

Le paramètre d'espacement par défaut (Marge entre travaux) entre chaque travail d'un travail imbriqué est de 10 mm. Pour changer cet espacement, définissez la **Marge entre travaux**.

U[« Définition de marges pour chaque travail](#page-34-0) [au sein de travaux imbriqués » à la page 35](#page-34-0)

Vous pouvez ajouter des travaux à un travail imbriqué en glissant et déposant un travail non imbriqué dans la Liste des travaux, sous les travaux imbriqués.

#### **Utilisation efficace du support sans gâchis (impression imbriquée)**

<span id="page-34-0"></span>Définissez la position des images dans la zone d'aperçu.

Vous pouvez modifier les positions en glissant et en déposant les images. Vous pouvez également positionner les images en les pivotant, élargissant ou réduisant via (Disposition) dans le menu Réglage du travail. Les réglages définis avec (Disposition) avant l'imbrication restent inchangés à la suite de l'imbrication.

## **Annulation de travaux imbriqués**

Vous pouvez procéder comme suit pour annuler les travaux imbriqués de sorte à retrouver des travaux normaux.

**A Sélectionnez la route vers le travail imbriqué (la ligne sur laquelle**  $\overline{a}$  est affiché à gauche du nom du travail) dans la Liste des travaux et cliquez sur (Désimbriquer) dans la barre d'outils du travail.

Vous pouvez également ouvrir le menu contextuel du nom du travail sélectionnée et cliquer sur **Désimbriquer**.

Sélectionner certains travaux d'un travail imbriqué et cliquer sur Désimbriquer les transforme en travaux normaux.

# **Éléments à confirmer avant une impression imbriquée**

Plusieurs travaux sont imprimés en lot lors d'une impression imbriquée. Pour cette raison, nous recommandons de consulter la quantité de supports et d'encre restante ainsi que la durée (estimée) avant l'impression.

Confirmez la longueur d'impression globale avec l'échelle de la zone d'aperçu.

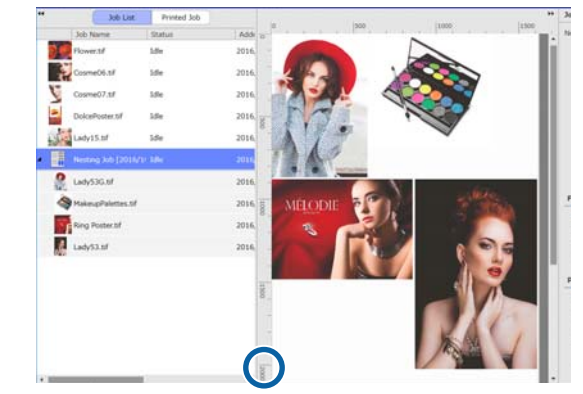

 $\sum_{n=1}^{\infty}$  Cliquez sur  $\sum_{n=1}^{\infty}$  (Informations du travail) dans le menu Réglage du travail pour consulter la **Durée impression (est)**, laquelle s'affiche dans la zone de réglages.

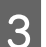

**3** Cliquez sur **en bas** de l'écran.

L'écran de statut de l'imprimante s'affiche.

Confirmez que la longueur du support restant est supérieure à la longueur globale du travail d'impression confirmée à l'étape 1.

Confirmez que la puce contient suffisamment de charges.

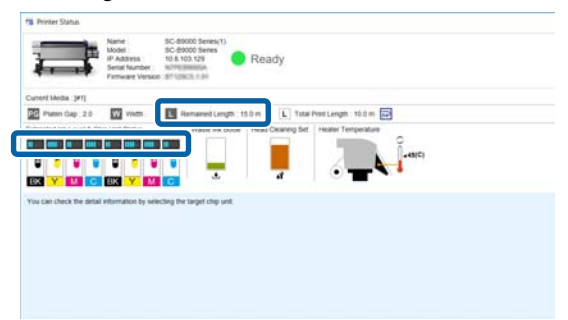

# **Définition de marges pour chaque travail au sein de travaux imbriqués**

**1** Cliquez sur le menu Outil — **Gérer**<br> **préréglage** — **···** (Paramètres des options) dans cet ordre.

#### **Utilisation efficace du support sans gâchis (impression imbriquée)**

B Définissez une valeur de marge pour la **Droite** et le **Bas** dans **Marge entre travaux**.

> Les marges entre travaux correspondent aux marges ajoutées entre les travaux lorsqu'un travail est positionné en dessous ou à la droite d'un autre travail, tel qu'illustré ci-dessous. Aucune marge n'est ajoutée aux travaux positionnés sur le contour droit ou tout en bas.

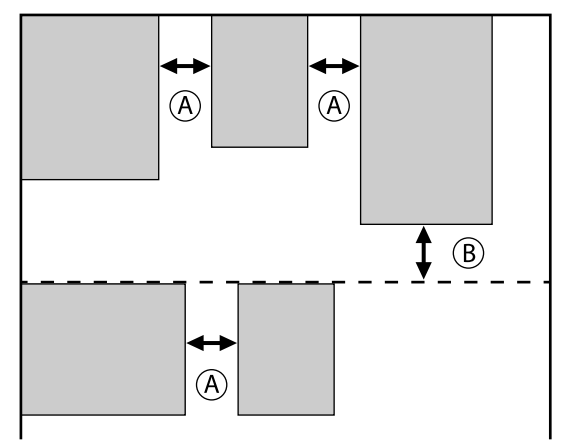

est la marge de **Droite**

est la marge du **Bas**

3 Lorsque les réglages sont définis, cliquez sur **Appliquer**.

#### **Division d'une grande image à imprimer en plusieurs parties (mise en mosaïque)**

# <span id="page-36-0"></span>**Division d'une grande image à imprimer en plusieurs parties (mise en mosaïque)**

Si vous souhaitez imprimer une image plus large que le support utilisé, vous pouvez diviser la large image en plusieurs parties de sorte à l'imprimer sur ce support.

Vous pouvez également ajouter des chevauchements de collage. De la sorte, les images peuvent être rassemblées en une seule grande image à la suite de leur impression.

La procédure de division d'une image est expliquée ci-dessous.

# **Comment diviser une image**

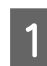

Sélectionnez un travail à diviser dans la Liste des travaux.

Cliquez sur <sup>1</sup> (Mise en mosaïque) dans le menu Réglage du travail.

Les réglages de Mise en mosaïque prennent la place de la zone de réglages.

Sélectionnez Activer réglage.

Les éléments de réglage sont activés.

D Définissez la taille des divisions dans le **Paramétrage de la mise en mosaïque**.

Chaque image divisée est nommée « mosaïque ».

Pour définir le nombre de pièces dont sera composé l'image, sélectionnez **Spécifier par nombre de pavés**.

Pour définir la taille des tuiles et diviser l'image, sélectionnez **Spécifier par taille de pavé**.

Pour définir le nombre de tuiles, accédez à l'étape 5.

Pour définir la taille des tuiles, accédez à l'étape 7.

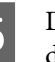

E Définissez le nombre de divisions à réaliser dans le **Nombre de pavés**.

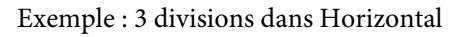

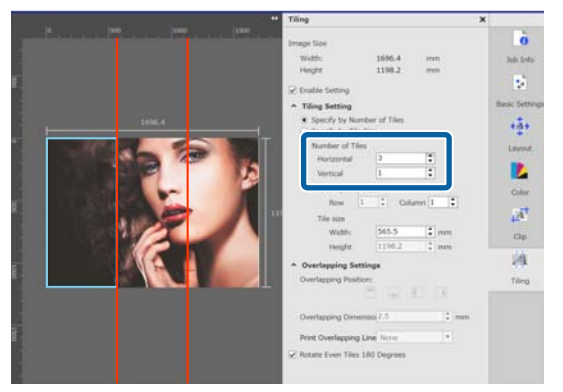

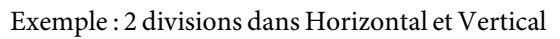

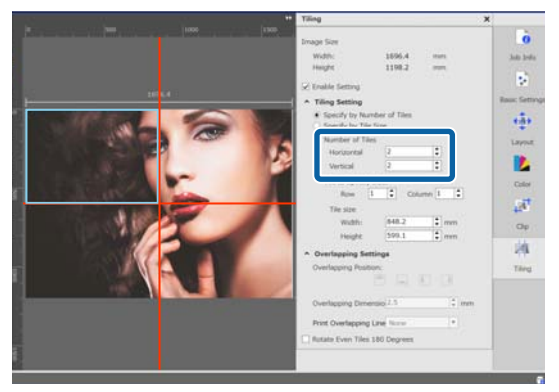

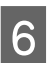

Fous pouvez finement régler la taille des carreaux que vous divisez.

> Si vous souhaitez éviter la génération d'un contour collé dans une certaine position, à l'endroit où l'œil se situe dans l'exemple des deux divisionsHorizontal et Vertical de l'étape 5, par exemple, suivez la procédure suivante pour sélectionner la tuile supérieure gauche et ajuster la taille de la tuile.

(1) Utilisez le curseur de la souris pour cliquer sur la tuile souhaitée ou spécifier la position de la tuile souhaitée dans **Pavé pour spécifier taille**.

La tuile ciblée ajustable est indiquée par un cadre bleu clair.

#### <span id="page-37-0"></span>**Division d'une grande image à imprimer en plusieurs parties (mise en mosaïque)**

(2) Pour ajuster la taille, faites glisser le cadre bleu clair ou saisissez une valeur dans **Taille de pavé**.

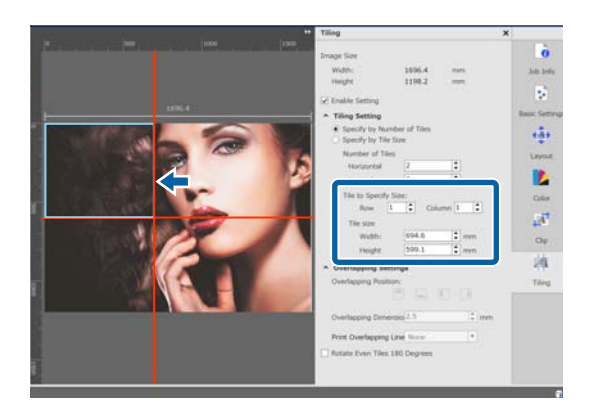

Accédez à l'étape 8 et réglez le chevauchement.

G Définissez la taille des divisions dans **Spécifier par taille de pavé**.

Exemple : définissez la taille A2

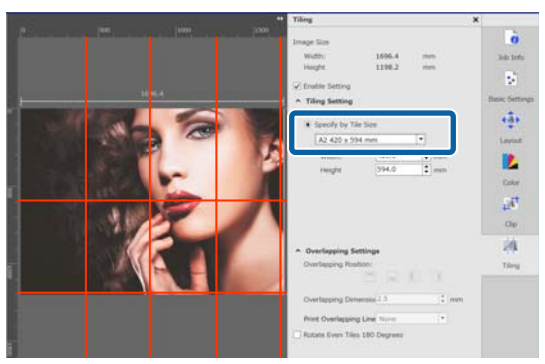

Exemple : définissez la Largeur sur 1000 mm et Hauteur sur 700 mm dans Personnalisée

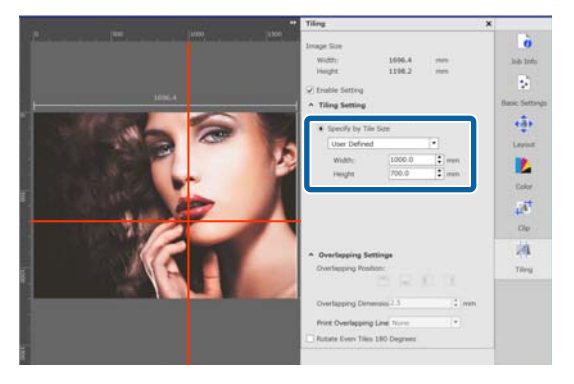

- B Définissez le chevauchement dans le cas d'un collage d'images **Paramètres chevauchement**.
	- (1) Définissez la longueur du chevauchement dans **Dimension chevauchement**.

(2) Définissez la position du chevauchement dans **Position chevauchement**.

Exemple : la **Dimension chevauchement** est de 10 mm et la **Position chevauchement** se trouve à gauche

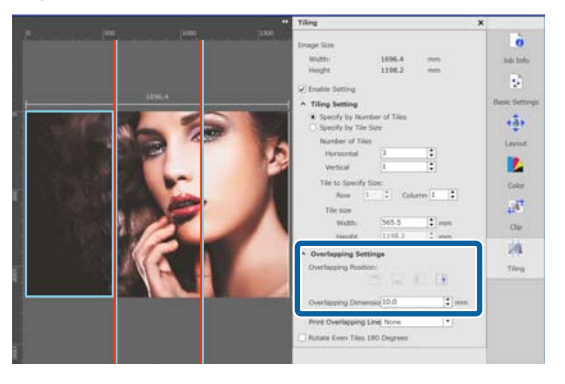

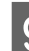

I Lorsque les réglages de division de l'image sont définis, ne sélectionnez pas <sup>1</sup> (Paramétrage de la mise en mosaïque) dans le menu Réglage du travail pour basculer la zone d'aperçu en aperçu d'impression.

> Exemple : lorsque  $\int_{\mathbf{B}}$  (Informations du travail) est sélectionné

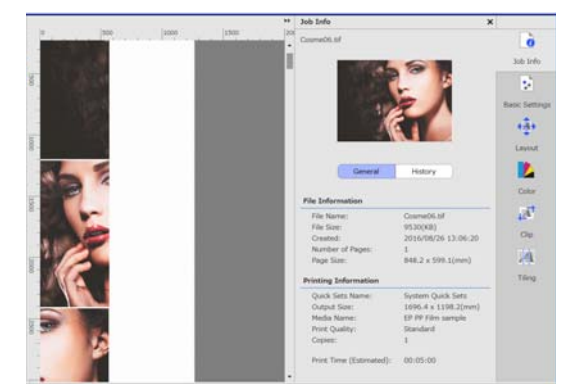

# **Lorsque vous souhaitez imprimer des directives sur le chevauchement à fin d'assemblage**

Si vous définissez **Imprimer sur image et marges** ou **Imprimer uniquement sur marges** pour **Imprimer ligne de chevauchement** dans les paramètres de **Mise en mosaïque**, des lignes de démarcation sont imprimées en guise de guide pour le chevauchement, lequel sera utilisé pour assembler l'image.

#### **Division d'une grande image à imprimer en plusieurs parties (mise en mosaïque)**

<span id="page-38-0"></span>Exemple : **Imprimer sur image et marges** est défini

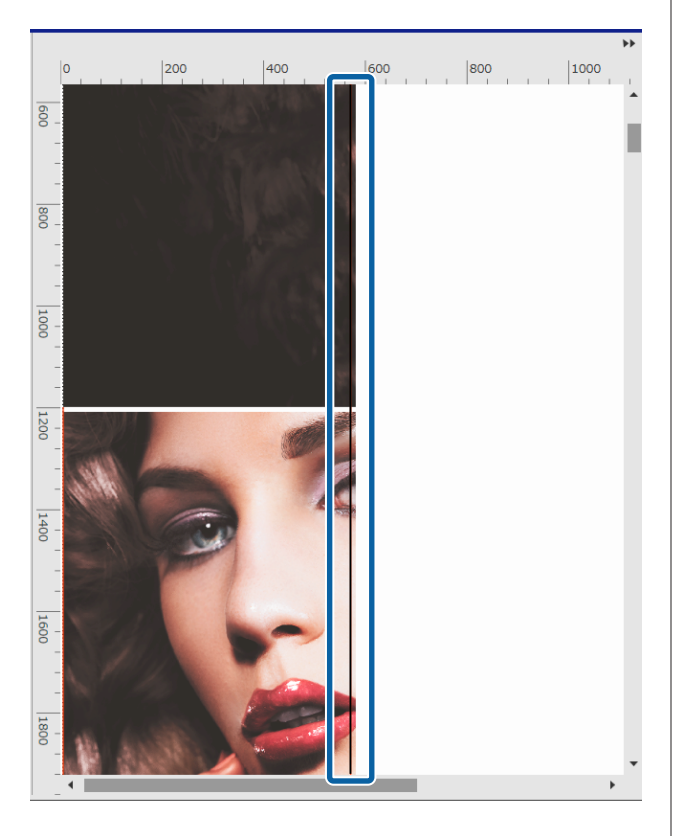

#### Exemple : **Imprimer uniquement sur marges** est défini

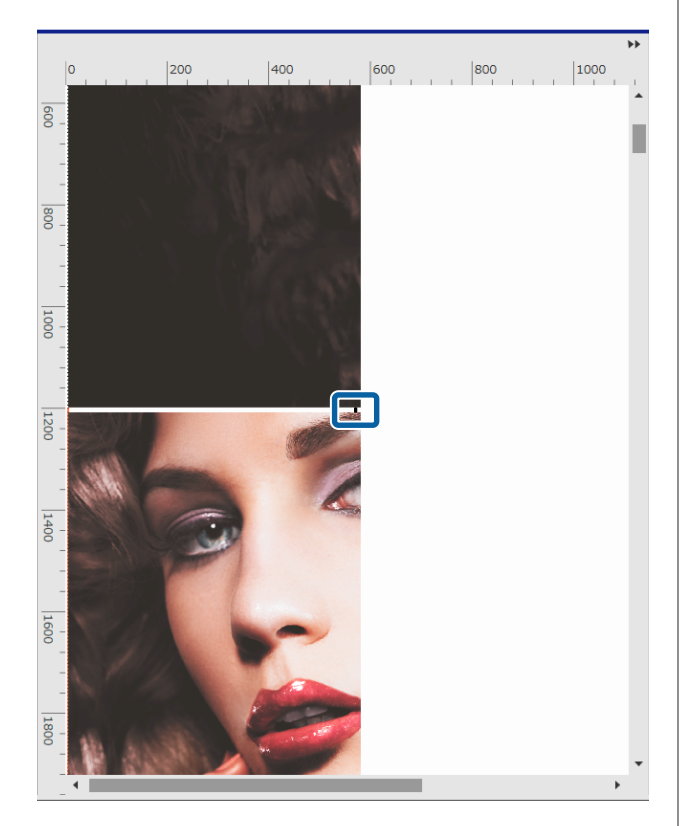

# **Lorsque vous ne souhaitez pas imprimer une tuile**

Vous pouvez suivre la procédure suivante pour annuler l'impression lorsque vous ne souhaitez pas imprimer une tuile spécifique suite à la division d'une image dans les paramètres de **Mise en mosaïque**.

A Ouvrez le menu contextuel de la tuile à ne pas imprimer.

B Cliquez sur **Imprimer** et cochez la coche. Cochez la case à imprimer.

# **Lorsque le changement de couleur est visible aux coutures**

Lorsque le changement de couleur aux coutures d'images assemblées sont visibles, cochez la case **Faire pivoter des paires de pavés à 180˚** dans les réglages de **Mise en mosaïque**.

Les tuiles sont imprimées alternativement et de manière réfléchie de haut en bas de sorte que les coutures deviennent moins visibles.

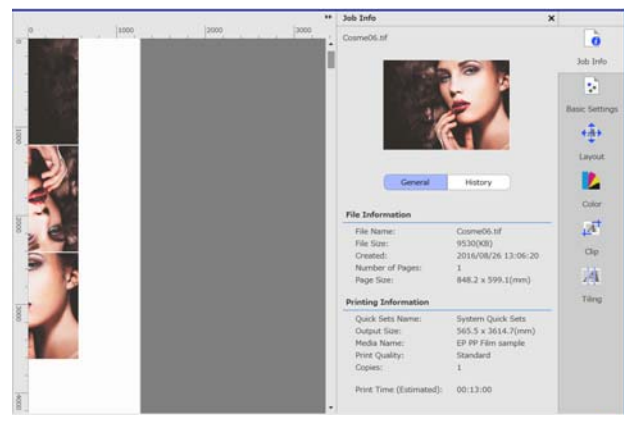

#### **Impression de certaines parties de l'image uniquement (Rogner)**

# <span id="page-39-0"></span>**Impression de certaines parties de l'image uniquement (Rogner)**

Vous pouvez spécifier des parties d'image à imprimer.

Cette fonction permet d'imprimer des éléments importants d'une grande image afin de vérifier la qualité et les couleurs de l'image en question.

La procédure ci-dessous décrit le rognage de parties d'image nécessaires.

Sélectionnez un travail à rogner dans la Liste des travaux.

 $\sum_{n=0}^{\infty}$  Cliquez sur  $\mathcal{A}^{\dagger}$  (Rogner) dans le menu Réglage du travail.

Les réglages Rogner.

**3** Sélectionnez Activer réglage.

Les éléments de réglage sont activés et les cadres de rognage apparaissent dans la zone d'aperçu.

A Définissez la plage d'impression.

Faites glisser les points de rognage pour spécifier la plage dans la zone d'aperçu.

Vous pouvez déplacer le cadre du rognage en faisant glisser ses lignes. Le cadre du rognage ne peut plus être déplacé une fois qu'il atteint la taille de l'image.

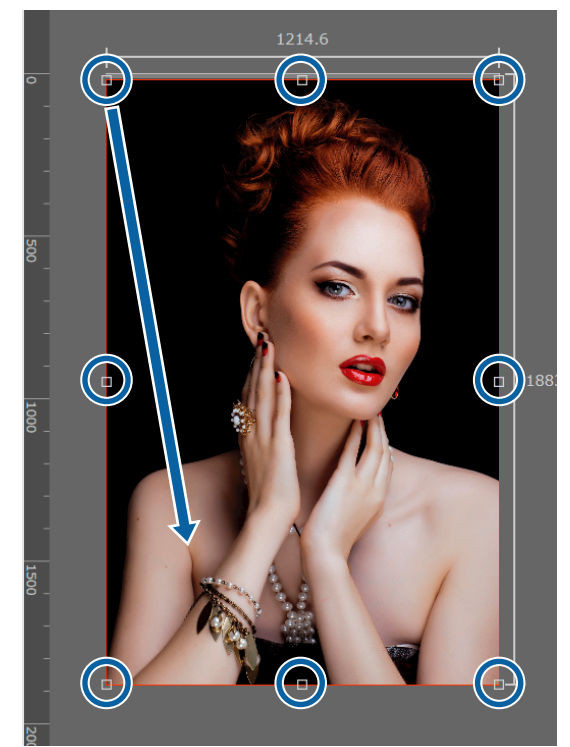

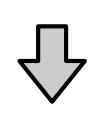

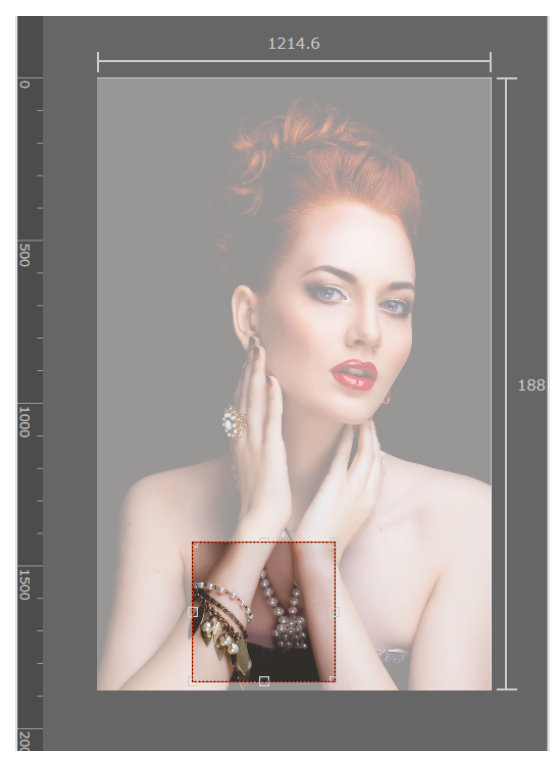

#### **Impression de certaines parties de l'image uniquement (Rogner)**

E Vous pouvez finement ajuster la taille et la position de la plage du rognage.

> Vous pouvez régler précisément la taille et la position en saisissant des valeurs numériques dans la **Taille** et **Position supérieure gauche** de la zone des réglages.

**F Lorsque les réglages de la plage de rognage sont** définis, ne sélectionnez pas  $\overline{A}^{\dagger}$  (Rogner) dans le menu Réglage du travail pour basculer la zone d'aperçu en aperçu d'impression.

> Exemple : lorsque **(Informations du** travail) est sélectionné

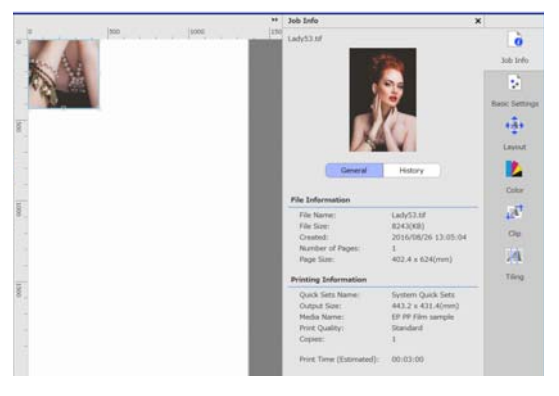

# <span id="page-41-0"></span>**Impression de motifs répétitifs (Répétition de motifs)**

Vous pouvez créer et imprimer des motifs répétitifs en plaçant 1 image et en la déplaçant verticalement et horizontalement.

La procédure permettant de créer un motif est expliquée ci-dessous.

# **Comment créer des motifs**

- Sélectionnez un travail (image) sur laquelle le motif reposera dans la Liste des travaux.
- $\sum$  Cliquez sur  $\frac{AA}{AA}$  (Répétition de motifs) dans le menu Réglages du travail.

La zone de réglage passe aux réglages de la fonction Répétition de motifs.

**3** Sélectionnez Activer réglage.

Les éléments de réglage sont activés.

4 Définissez la taille de la zone dans laquelle placer l'image.

> La sélection de l'option **Taille zone disposition** aligne l'image et la positionne selon la taille spécifiée.

> Si vous sélectionnez une **Largeur** pour la **Taille zone disposition** supérieure à la largeur du support, l'image qui dépasse de la largeur du support n'est pas imprimée.

E Décidez de changer ou non la position de l'image. Sélectionnez **dans Motif de disposition** lorsque vous souhaitez juste répéter l'image sans la déplacer.

#### Exemple : Déplacée d'un 1/2 tour verticalement

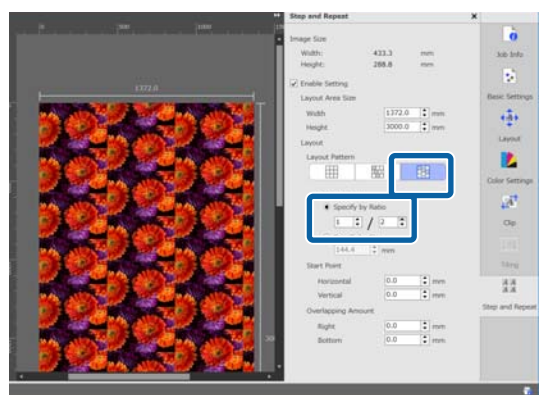

#### Exemple : Déplacée d'un 1/3 tour horizontalement

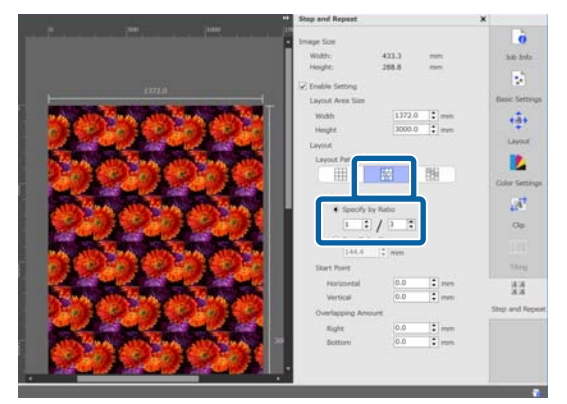

#### Exemple : Déplacée de 50 mm verticalement

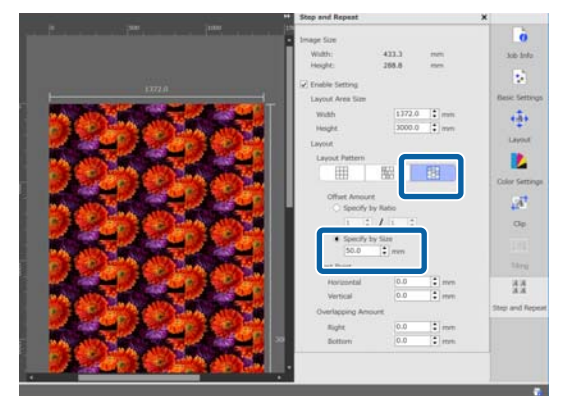

#### **Impression de motifs répétitifs (Répétition de motifs)**

<span id="page-42-0"></span>F Vous devez définir la position à partir de laquelle l'image du motif démarre.

> Vous pouvez faire glisser le motif dans la zone de prévisualisation et définir sa position si, par exemple, vous souhaitez commencer à une position à laquelle les pétales d'une fleur ne sont pas tronqués.

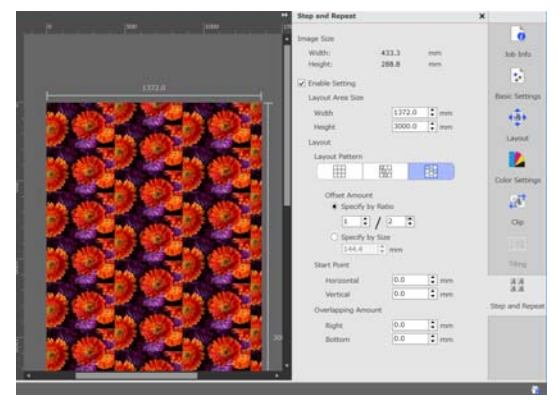

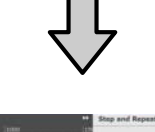

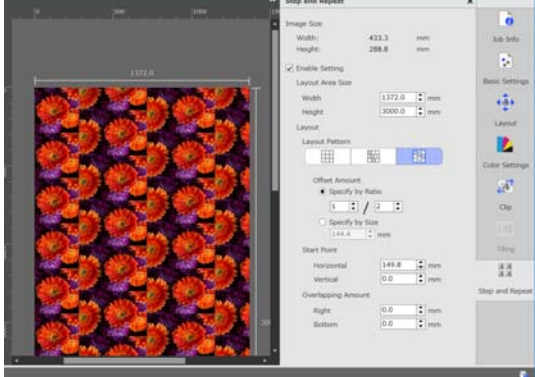

Vous pouvez également régler et modifier les valeurs numériques dans le champ **Point de départ**.

**COU** Une fois le motif terminé, sélectionnez une<br>autre option  $\frac{AA}{AA}$  (Répétition de motifs) dans le menu Réglage du travail pour basculer la zone d'aperçu en aperçu d'impression.

> Exemple : lorsque  $\boxed{\bullet}$  (Informations du travail) est sélectionné

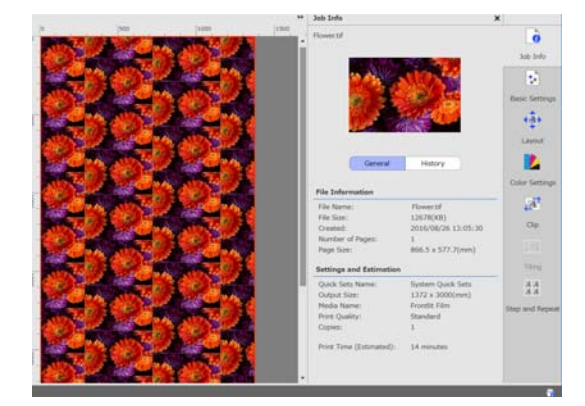

# **Si des blancs apparaissent entre les images imprimées**

Vous pouvez régler l'option **Niveau de chevauchement** et effectuer des ajustements lorsque des lignes noires sont visibles lorsque les images se chevauchent, ou un espace est présent et que des lignes blanches sont visibles à l'impression, même si les images semblent parfaitement alignées dans la zone d'aperçu.

Exemple : des lignes blanches verticales de 2 mm de large apparaissent entre les images

Les lignes blanches apparaissent car des espaces horizontaux existent entre les images. Définissez 2 dans le champ **Droite** du **Niveau de chevauchement**.

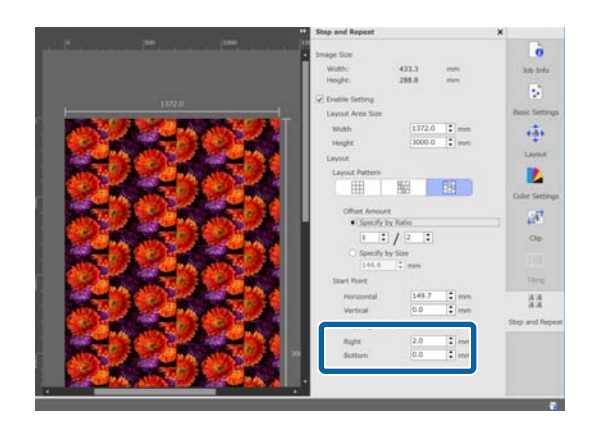

#### **Impression de motifs répétitifs (Répétition de motifs)**

Exemple : des lignes noires verticales de 2 mm de large apparaissent entre les images

Les lignes noires apparaissent car les images se chevauchent horizontalement. Définissez -2 dans le champ **Droite** du **Niveau de chevauchement**.

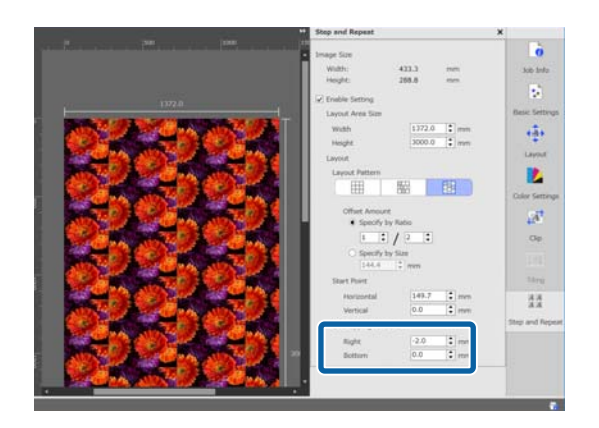

Définissez **Bas** dans **Niveau de chevauchement** lorsque des lignes horizontales apparaissent entre le haut et le bas des images.

# <span id="page-44-0"></span>**Paramètres des couleurs**

Vous pouvez définir des réglages pour les données d'impression (entrée) et les travaux (sorties) dans les Paramètres des couleurs.

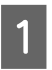

Sélectionnez un travail a job in which to set the colors from the Liste des travaux.

2 Cliquez sur **L** (Paramètres des couleurs) dans le menu Réglage du travail.

> Les Paramètres des couleurs remplacent la zone des réglages.

# **Aperçu des réglages d'entrée**

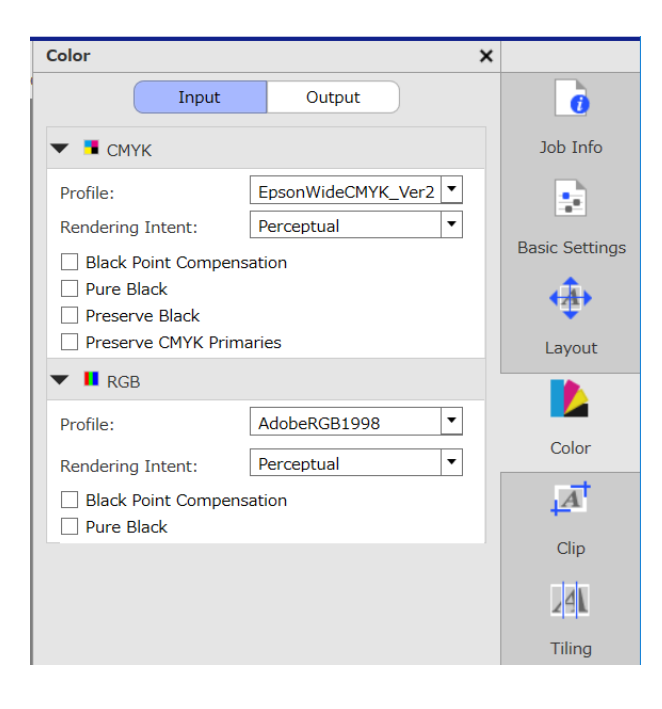

Définissez un espace de couleurs approprié (CMYK/ RGB) à l'espace de couleurs utilisé pour les données d'impression.

Si vous n'êtes pas en mesure de confirmer l'espace de couleurs, définissez les deux.

#### **Paramètres du profil d'entrée**

Pour reproduire les couleurs des données d'impression aussi précisément que possible, définissez les réglages tel qu'indiqué ci-dessous en fonction des conditions des données d'impression.

- ❏ Pour les données d'impression en PDF dans lequel est intégré le profil d'entrée Les réglages ne sont pas requis ici, car les réglages intégrés sont utilisés.
- ❏ Lorsque vous connaissez le profil d'entrée utilisé pour créer les données d'impression Dans ce réglage, sélectionnez le profil d'entrée ayant créé les données d'impression.
- ❏ Lorsque les données d'impression n'ont pas de profil d'entrée intégré, ou si vous ne connaissez pas le profil d'entrée utilisé Nous vous recommandons de sélectionner les profils d'entrée suivants.

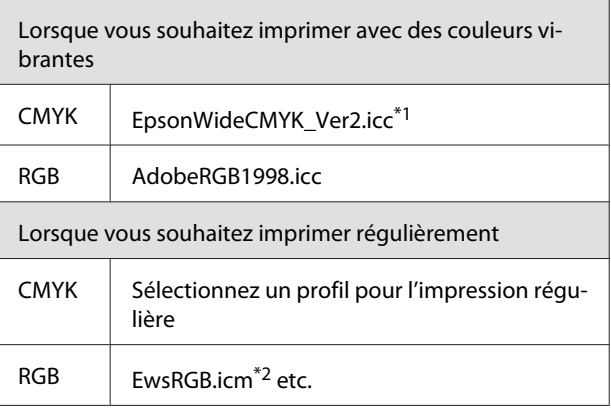

\*1 Profil de couleur d'entrée à large gamme de couleurs fourni. Vous pouvez imprimer avec une gamme de couleurs plus large que les couleurs d'impression ordinaires. Nous recommandons d'utiliser ceci lorsque vous souhaitez imprimer avec des couleurs vives, telles que pour les applications de signalisation. Utilisez les réglages suivants pour confirmer l'apparition de

résultats d'impression pendant que vous créez les données. G [« Confirmation des résultats d'impression pour un](#page-46-0) [profil de couleur d'entrée à large gamme de couleurs lors](#page-46-0) [de la création de données » à la page 47](#page-46-0)

\*2 Profil pour un espace de couleurs sRGB fourni par Epson.

#### **Paramètres des couleurs**

#### <span id="page-45-0"></span>*Remarque :*

*Si vous souhaitez utiliser un autre profil d'entrée que vous avez préparé, vous pouvez le sélectionner à dans la zone de liste après l'avoir sauvegardé au préalable dans le dossier suivant.*

- ❏ *Pour CMYK Chemin des données sauvegardées \Color\Common \icc\cmyk*
- ❏ *Pour RGB Chemin des données sauvegardées \Color\Common \icc\rgb*

*Vous pouvez confirmer le chemin d'accès des données sauvegardées dans le Chemin du fichier des Préférences (Serveur RIP) du menu Outil.*

#### **Définition de l'Intention de rendu**

Vous pouvez choisir parmi les méthodes de conversion suivantes lorsque vous convertissez un espace de couleurs d'un profil d'entrée vers un profil de sortie.

#### Perceptuel

Converti en fonction de l'équilibre de l'image entière. Applicable aux images photographiques.

#### Colorimétrie relative

Converti de sorte que les coordonnées de gamme de couleurs d'entrée et de sortie soient identiques, de même que les valeurs de coordonnée du point blanc (température de couleur). Ceci est souvent utilisé pour la correspondance des couleurs.

#### Saturation

Converti de sorte que la vivacité des couleurs ait la priorité sur la précision des couleurs. Ceci est applicable pour les graphiques professionnels dans lequel l'utilisation de couleurs vives est favorisée, comme pour les graphiques et les diagrammes.

Colorimétrie absolue

Converti pour maintenir la précision des couleurs. Ceci est applicable lorsque la précision des couleurs est importante, comme pour l'impression de la couleur de logos.

#### **Autres paramètres de couleur**

Compensation de point noir

Cochez cette case si vous constatez que des gradations d'ombre sont perdues lorsqu'un espace de couleurs est converti d'un profil d'entrée vers un profil de sortie.

#### Noir pur

Cochez cette case si vous souhaitez des images de sortie purement noires, pour des lignes ou du texte noirs, par exemple.

Si vous cochez cette case, les parties des données d'impression purement en noir (CMYK : (0, 0, 0, 100 %), RGB : (0, 0, 0)) sortent en noir uniquement.

Il n'y a aucun effet sur les demi-teintes (CMYK : (0, 0, 0, 50 %), RGB : (30, 30, 30) etc.).

Préserver noir

Cela ne peut être défini qu'avec les données CMYK.

Cochez cette case si vous souhaitez n'imprimer qu'en noir, indépendamment de la valeur définie pour les parties des données purement noires (CMYK : (0, 0, 0, X %) où X % est une valeur comprise entre 1 et 100 %).

#### Préserver primaires CMJN

Cela ne peut être défini qu'avec les données CMYK.

Cochez cette case si vous souhaitez imprimer des couleurs primaires pour les parties des données d'impression en couleurs primaires (100 %) cyan, magenta, jaune ou noir.

Les couleurs primaires dépendent de la couleur de l'encre présente dans l'imprimante.

## **Aperçu des paramètres de sortie**

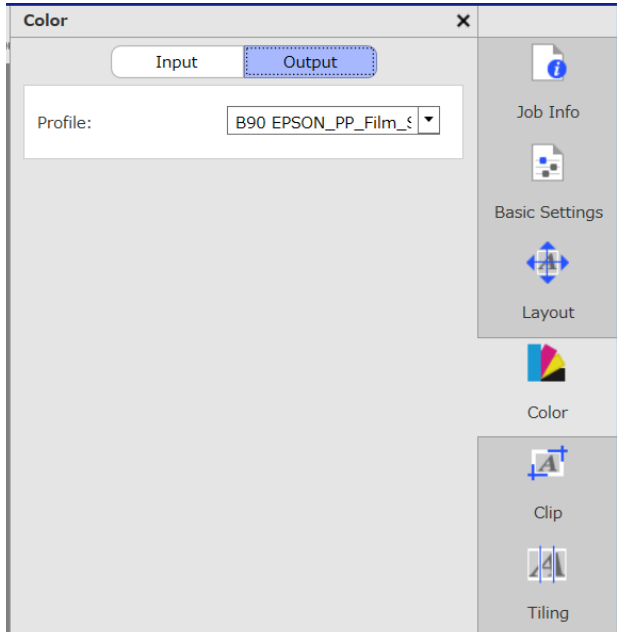

#### **Paramètres des couleurs**

#### <span id="page-46-0"></span>**Modification des profils de support**

Les profils de support sont également appelés profils de sortie. Ils sont utilisés lorsqu'un travail est sorti vers l'imprimante.

Il est généralement préférable de ne pas les modifier, car le profil de support optimal est défini pour le support sélectionné dans **Nom du support** de (Réglages de base) du menu Réglage du travail.

Lorsqu'ils doivent être modifiés, sélectionnez le profil souhaité dans la boîte de liste, puis définissez-le.

# **Confirmation des résultats d'impression pour un profil de couleur d'entrée à large gamme de couleurs lors de la création de données**

La section suivante détaille la méthode de confirmation de résultats d'impression dans l'écran d'aperçu lorsque vous les modifiez temporairement création de données à l'aide des opérations suivantes. Les réglages de l'espace de travail du logiciel de traitement d'image ne sont pas modifiés.

Cette explication utilise Windows 7 dans Adobe Illustrator CC(2015) comme exemple.

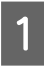

Installez le profil de couleur d'entrée à large gamme de couleurs d'Epson sur l'ordinateur que vous utilisez.

Copiez EpsonWideCMYK\_Ver2.iccse trouvant dans le dossier suivant du serveur RIP, puis sauvegardez-le sur l'ordinateur que vous utilisez.

Disque du périphérique de stockage \Color \Common\icc\cmyk

Windows Cliquez avec le bouton droit sur EpsonWideCMYK\_Ver2.icc et sélectionnez **Install (Installer)**.

Mac OS X Copiez EpsonWideCMYK\_Ver2.icc dans le dossier suivant. **Library (Bibliothèque)** — **ColorSync** — **Profiles (Profil)**

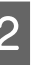

2 Démarrez Adobe Illustrator et ouvrez les données d'impression.

C Cliquez sur **Edit (Modifier)** — **Assign Profile (Assigner un profil)** dans cet ordre.

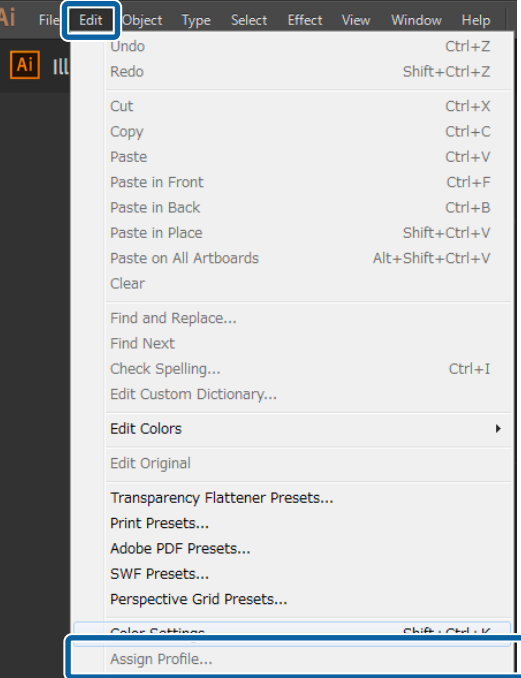

Sélectionnez **EpsonWideCMYK** Ver2 dans **Profile (Profil)** et cliquez sur **OK**.

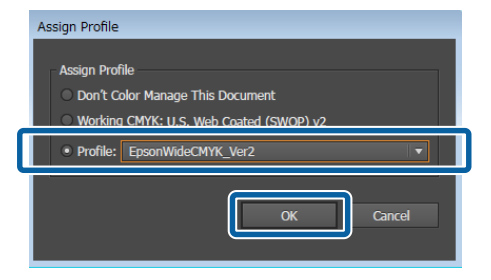

La couleur affichée dans l'aperçu est mise à jour pour se conformer au profil.

E Une fois confirmé, fermez Adobe Illustrator sans sauvegarder les données d'impression.

> La fermeture d'Adobe Illustrator annule le profil spécifié.

#### **Paramètres des couleurs**

Lorsque vous sauvegardez les données d'impression, le profil de couleur d'entrée à large gamme de couleurs d'Epson est intégré et son état d'origine modifié.

#### **Création de réglages de travail régulièrement utilisés (Réglages rapides)**

# <span id="page-48-0"></span>**Création de réglages de travail régulièrement utilisés (Réglages rapides)**

Les Réglages rapides sont sauvegardés comme réglages de travail définis dans un dossier actif.

Cela est utile pour créer des Réglages rapides et un dossier actif pour les réglages fréquemment utilisés quotidiennement, dans le cadre d'un travail de routine, par exemple, de sorte que vous n'ayez pas à modifier les réglages de travail à chaque fois.

Consultez la section suivante pour plus d'informations sur les dossiers actifs.

U[« Impression avec des réglages décidés](#page-22-0) [\(impression de dossier actif\) » à la page 23](#page-22-0)

# **Procédure de création des Réglages rapides**

- A Cliquez sur le menu Outil **Gérer préréglage** — **Franc** (Réglages rapides) — (Ajouter) dans cet ordre.
- 2 Saisissez le nom des Réglages rapides et cliquez sur **OK**.
	- Une boîte de dialogue de réglage s'affiche.
- B Définissez les réglages nécessaires.

Sélectionnez l'onglet et définissez les réglages le cas échéant. Les détails sont basés sur les réglages de **[10]** (Réglages de base), (Disposition) et (Paramètres des couleurs) du menu Réglage du travail.

Consultez la section suivante pour plus d'informations sur les différents réglages.

Réglages de base  $\mathscr{B}$  [« Réglages de base d'un](#page-27-0) [travail » à la page 28](#page-27-0)

Disposition  $\mathscr{F}$  [« Définition de la disposition »](#page-30-0) [à la page 31](#page-30-0)

Paramètres des couleurs  $\mathscr{F}$  [« Paramètres des](#page-44-0) [couleurs » à la page 45](#page-44-0)

Vous pouvez saisir des remarques concernant les réglages dans **Mémo**.

4 Lorsque les réglages sont définis, cliquez sur **OK**.

> Les Réglages rapides que vous avez ajouté à la liste s'affichent.

# **Modification des Réglages rapides**

#### **Lorsque vous souhaitez modifier les Réglages rapides créés**

Dans la liste, sélectionnez les Réglages rapides à modifier, puis cliquez sur *(Éditer)*.

#### **Lorsque vous souhaitez créer d'autres Réglages rapides basés sur des Réglages rapides créés précédemment**

Dans la liste, sélectionnez les Réglages rapides que vous souhaitez définir comme originaux, puis cliquez sur  $\mathbf{U}$  (Copier).

Une copie est créée. Vous pouvez alors modifier les Réglages rapides créés.

**Pour supprimer les Réglages rapides non nécessaires**

Dans la liste, sélectionnez les Réglages rapides non nécessaires, puis cliquez sur (Supprimer).

# **Définition de Réglages rapides comme réglages de travail par défaut**

Les Réglages rapides ajoutés peuvent être utilisés dans un dossier actif, mais également comme réglages initiaux lorsqu'un travail est ajouté à la Liste des travaux.

La procédure de définition par défaut est détaillée ci-dessous.

#### **Création de réglages de travail régulièrement utilisés (Réglages rapides)**

**A Dans la liste, sélectionnez les Réglages rapides** souhaités, puis cliquez sur  $\blacktriangledown$  (Par défaut). Vous pouvez également ouvrir le menu contextuel du nom des Réglages rapides souhaités et sélectionnez **Par défaut**.

> ✓ est affiché à gauche du nom des Réglages rapides définis par défaut.

**2** Pour définir d'autres Réglages rapides comme réglage par défaut, sélectionnez les Réglages rapides que vous souhaitez modifier dans la liste, puis cliquez sur (Par défaut).

#### **Création d'informations d'impression adaptées pour le support utilisé**

# <span id="page-50-0"></span>**Création d'informations d'impression adaptées pour le support utilisé**

L'utilisation des fichiers EMX fournis gratuitement par Epson vous permet d'imprimer de manière optimale sur des supports disponibles dans le commerce.

Si vous utilisez un support sans fichier EMX compatible, vous pouvez créer des fichiers d'informations d'impression de l'une des manières suivantes.

- ❏ Modification d'un fichier EMX déjà acquis pour un type de support similaire au support utilisé Consultez la section suivante pour plus d'informations sur l'acquisition de fichiers EMX.  $\mathscr{D}$  [« Préparation des fichiers EMX » à la page 18](#page-17-0)
- ❏ Sélection d'un type de support similaire à partir des informations d'impression génériques fournies avec le logiciel, puis modification pour l'adapter au support que vous utilisez

Vous pouvez utiliser un profil de support en provenance du fabricant du support que vous utilisez, le cas échéant.

# **Création d'un profil basé sur les informations d'impression d'un fichier EMX que vous avez acquis**

Si vous souhaitez créer des informations d'impression pour le support utilisé en fonction des informations d'impression d'un EMX que vous avez acquis, copiez les informations d'impression souhaitez, puis créez un profil. Il est impossible de modifier directement les informations d'impression au sein d'un fichier EMX.

A Cliquez sur le menu Outil — **Gérer préréglage** — (Gérer infos impr), dans cet ordre.

B Dans la liste, sélectionnez le nom du support des informations d'impression étant la source de la copie (Copier).

> La copie est créée sous le nom du support sélectionné.

Sélectionnez les informations d'impression créées à l'étape 2, puis cliquez sur (Éditer).

> Une boîte de dialogue de réglage s'affiche. Modifiez les réglages le cas échéant.

#### **Identifiant support**

Utilisez normalement le **Réglage du support actuel** non modifié. Si vous souhaitez le définir pour un Identifiant support spécifique, sélectionnez l'Identifiant support souhaité.

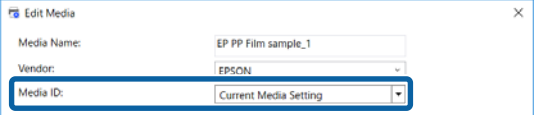

#### **Qualité d'impression**

Un mode d'impression adapté est assigné à chaque mode d'impression.

Vous pouvez modifier, ajouter et supprimer la Qualité d'impression.

Consultez la section suivante pour plus d'informations.

U[« Modification et ajout de la Qualité](#page-51-0) [d'impression » à la page 52](#page-51-0)

U[« Suppression de la Qualité d'impression »](#page-52-0) [à la page 53](#page-52-0)

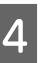

Lorsque les réglages sont définis, cliquez sur **OK**.

#### **Création d'informations d'impression adaptées pour le support utilisé**

## <span id="page-51-0"></span>**Modification et ajout de la Qualité d'impression**

A Dans la liste, sélectionnez la Qualité d'impression à modifier, puis cliquez sur **Éditer** pour la modifier.

Pour l'ajouter, cliquez simplement sur **Ajouter**.

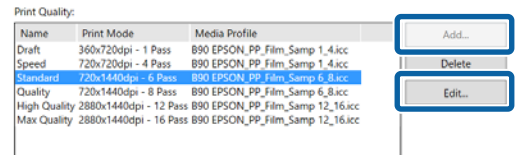

2 Sélectionnez la Qualité d'impression et le Mode impression correspondant à l'assistant.

> Sélectionnez le Mode impression et cliquez sur **Réglage**. Vous pouvez alors modifier la quantité d'encre, les **Marges avant impression** et la **Durée de séchage**. Suivez l'étape 3.

Si vous ne comptez pas ajuster le Mode impression, passez à l'étape 6.

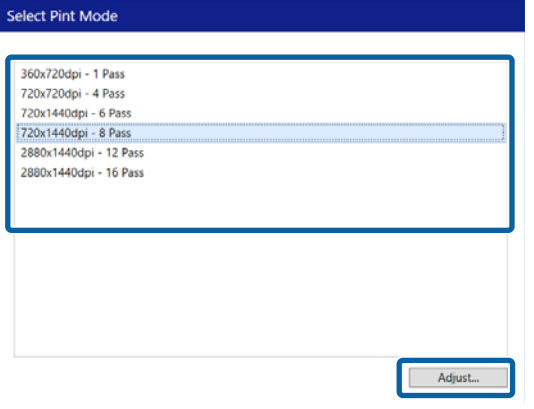

C Vous pouvez ajuster la quantité d'encre dans **Couleur**. Définissez la densité en faisant glisser vers la gauche ou la droite.

La position initiale de  $\triangle$  correspond à la densité actuelle. Le déplacer vers la droite accroît la densité. Une densité trop importante peut toutefois causer des taches et des traînées lors de l'impression.

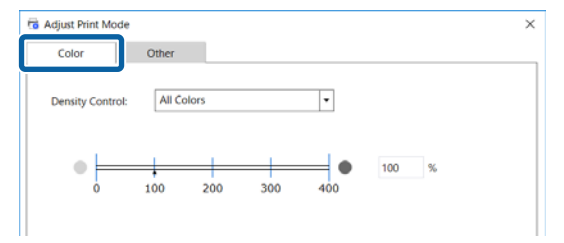

**A** Dans Autre, vous pouvez modifier la **Résolution d'entrée**, les **Marges avant impression** et la **Durée de séchage**.

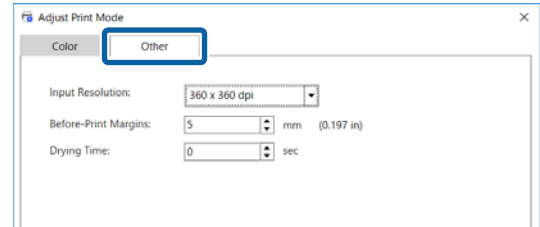

#### **Résolution d'entrée**

Sélectionnez la résolution pour laquelle les images des données d'impression sont traitées par le logiciel.

Elle est généralement de **360 × 360 dpi**.

Le cas échéant, sélectionnez **720 × 720 dpi**, comme dans le cas d'une image source de haute qualité, ou si l'image est destinée à un poster visionné de près.

#### **Marges avant impression**

Saisissez la longueur de la marge insérée avant le travail suivante lors d'une impression en continu.

Cela est utile lorsque les impressions sont enveloppées et attachées à un panneau ou un élément similaire.

#### **Durée de séchage**

Lors d'une impression en continu, le temps défini ici correspond au temps d'attente avant l'impression du travail suivante. Cette option permet d'empêcher l'encre de s'étaler sur la face arrière des imprimés lorsqu'ils sont enroulés durant une impression en continu. Lors d'impressions de taille supérieure à A2, nous recommandons de régler un temps de séchage dans **Tps séchage par passag** du menu Réglages de l'imprimante.

Consultez  $\mathscr{D}$  le *Guide d'utilisation* (manuel en ligne) pour plus d'informations sur le menu des réglages

Lorsque les réglages sont définis, cliquez sur **OK**.

F Cliquez sur **Poursuivre** et sélectionnez un profil de support.

> Vous pouvez également utiliser un profil de support préparé.

#### **Création d'informations d'impression adaptées pour le support utilisé**

<span id="page-52-0"></span>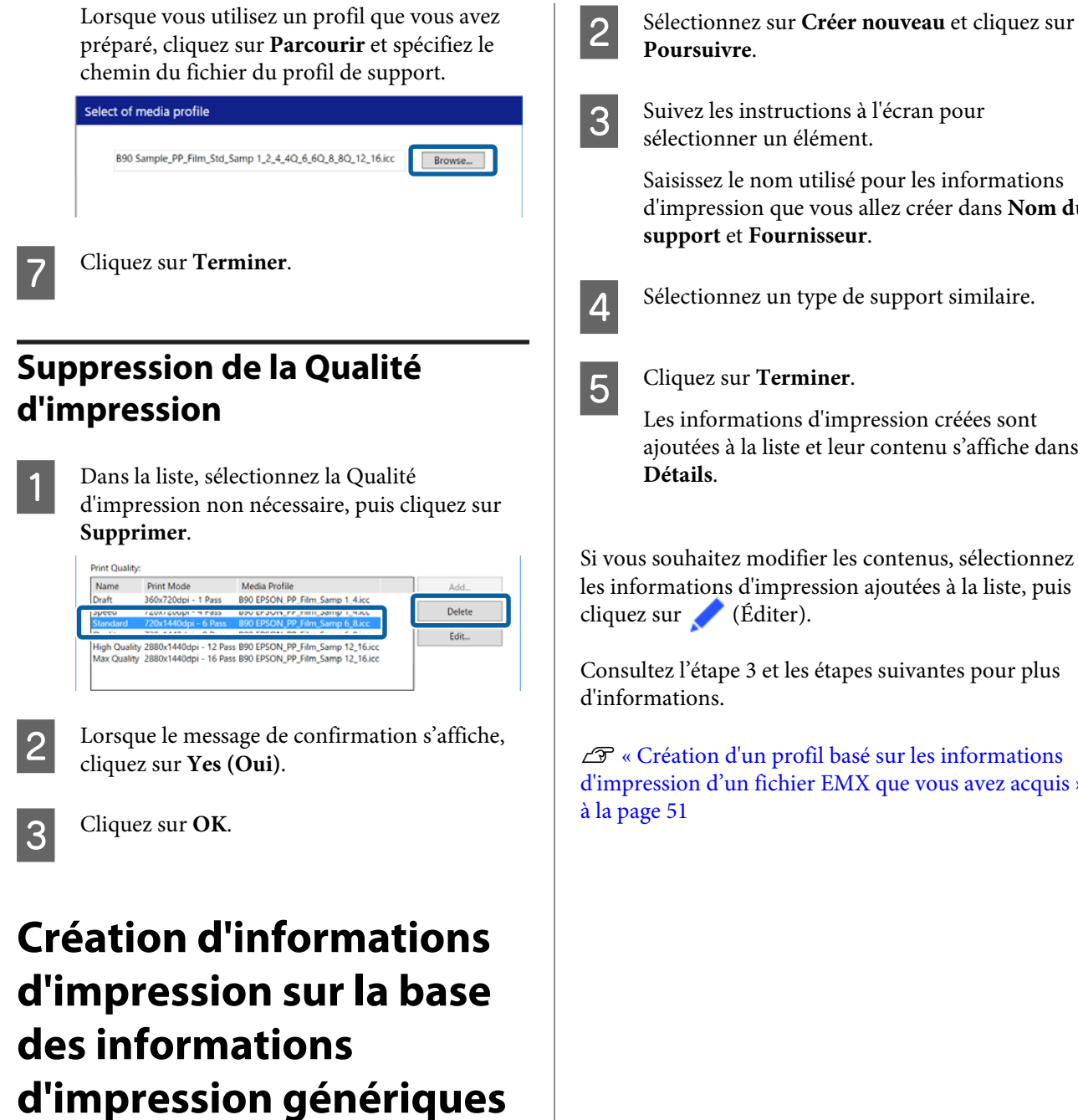

Cette section détaille la procédure de création d'informations d'impression pour les supports que vous utilisez à l'aide des informations d'impression génériques fournies avec le logiciel.

La création d'informations d'impression est réalisée à l'aide d'un assistant. De ce fait, cela peut être fait facilement en suivant les instructions à l'écran.

> A Cliquez sur le menu Outil — **Gérer préréglage** —  $\overline{\blacksquare}$  (Gérer infos impr) — (Ajouter), dans cet ordre.

Ajout informations d'impression démarre.

d'impression que vous allez créer dans **Nom du**

ajoutées à la liste et leur contenu s'affiche dans

[d'impression d'un fichier EMX que vous avez acquis »](#page-50-0)

# <span id="page-53-0"></span>**Dépannage et conseils**

# **Lorsque vous souhaitez modifier les réglages initiaux de la Format du support**

Vous pouvez modifier la taille normalement utilisée dans la **Format du support** de **[44]** (Réglages de base) du menu Réglage du travail.

Généralement, lorsqu'un travail est sélectionné dans la Liste des travaux, la taille de support modifiée reste affichée dans la **Format du support** de (Réglages de base).

A Cliquez sur le menu Outil — **Gérer** préréglage — **•••** (Paramètres des options), dans cet ordre.

B Sélectionnez la taille souhaitée dans **Format du support** et cliquez sur **Appliquer**.

# **Si vous souhaitez créez des formats de support non standard (formats de support personnalisés)**

Si vous souhaitez imprimer sur une feuille coupée ou un rouleau d'une largeur particulière, suivez la procédure suivante pour créer une taille de support personnalisée. Vous pouvez ensuite la sélectionner dans la **Format du support** de **[44]** (Réglages de base) du menu Réglage du travail.

A Cliquez sur le menu Outil — **Gérer préréglage** — (Paramètres des options), dans cet ordre.

#### 2 Cliquez sur Réglage format support **personnalisé**.

Le dialogue Réglage format support personnalisé s'ouvre.

 $\overline{3}$  Lorsque vous cliquez sur  $\overline{+}$  (Ajouter), la **Format du support personnalisé** est ajoutée à la liste et vous être libre de la nommer comme bon vous semble.

D Dans **Forme du support**, sélectionnez **Rouleau** ou **Feuille coupée** et saisissez une taille.

> Lorsque **Rouleau** est sélectionné, vous ne pouvez saisir que la **Largeur du support**.

# **Lorsque vous souhaitez modifier les marges gauche et droite du support lors de l'impression**

Vous pouvez également définir les marges dans le menu des paramètres de l'imprimante. La valeur la plus élevée a la priorité dans les paramètres de ce logiciel et de cette imprimante. Les marges définies sur l'imprimante ne sont pas reflétées dans la zone d'aperçu de ce logiciel. Si des marges supérieures sont définies sur l'imprimante, vous ne pouvez pas vérifier les zones de surimpression. Les zones de surimpression ne sont pas imprimées.

A Cliquez sur le menu Outil — **Gérer préréglage** — (Paramètres des options), dans cet ordre.

B Définissez une valeur de marge pour la **Droite** et la **Gauche** dans **Marges**.

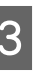

C Lorsque les réglages sont définis, cliquez sur **Appliquer**.

# <span id="page-54-0"></span>**Lors de la synchronisation des réglages du support et des informations d'impression**

Lorsque l'icône s'affiche à droite de la boîte de liste **Nom du support** de **:** (Réglages de base) du menu Réglage du travail, les informations d'impression correspondant aux valeurs de réglage du support enregistrées dans l'imprimante ne sont pas enregistrées dans le logiciel.

Suivez les étapes ci-dessous pour les synchroniser.

- A Cliquez Outil menu **Gérer préréglage**  $\overline{\blacksquare}$  (Gérer infos impr), in this order.
- 2 Cliquez sur (Synchro). Un écran de confirmation apparaît.

Cliquez sur **Exécuter**.

# **Lorsque vous souhaitez modifier la langue de l'interface ou les unités de longueur**

Vous pouvez modifier les unités de longueur et la langue de l'interface utilisée dans le logiciel.

A Cliquez sur le menu Outil — **Préférences** — Général), dans cet ordre.

B Sélectionnez la langue à utiliser dans **Langue**.

- Sélectionnez les unités de longueur à utiliser dans **Unité de longueur**.
- Lorsque les réglages sont définis, cliquez sur **Appliquer**.

# **Lorsque les têtes d'impression démarrent et s'arrêtent lors de l'impression**

Réalisez une impression à la suite d'un traitement (ripping) d'image de trame terminé.

- Sélectionnez le travail à imprimer dans la Liste des travaux.
- 2 Cliquez sur  $\mathcal{B}$  (RIP) dans la barre d'outils du travail.

Lorsque le RIP démarre, **Ripping** s'affiche dans la colonne **Etat** de la Liste des travaux.

Patientez jusqu'à ce que **RIP terminé** s'affiche dans la colonne **Etat**.

Sélectionnez le travail à imprimer dans la Liste<br>des travaux, puis cliquez sur  $\boxed{\phantom{\big|}}$  (Imprimer) dans la barre d'outils du travail.

# **Lorsque Erreur s'affiche dans le Etat de la Liste des travaux et que l'impression n'est pas terminée**

Une erreur postscript s'est peut être produite. Utilisez la procédure suivante pour confirmer les détails de l'erreur, et résolvez-la si nécessaire.

## **Confirmation des détails des erreurs**

Sélectionnez un travail à confirmer dans la<br>Liste des travaux, puis cliquez sur (Informations du travail) dans le menu Réglage du travail.

> Des informations détaillées sur le travail sélectionné s'affichent dans la zone de réglages.

<span id="page-55-0"></span>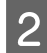

B Cliquez sur **Historique** et confirmez la colonne **Console RIP**.

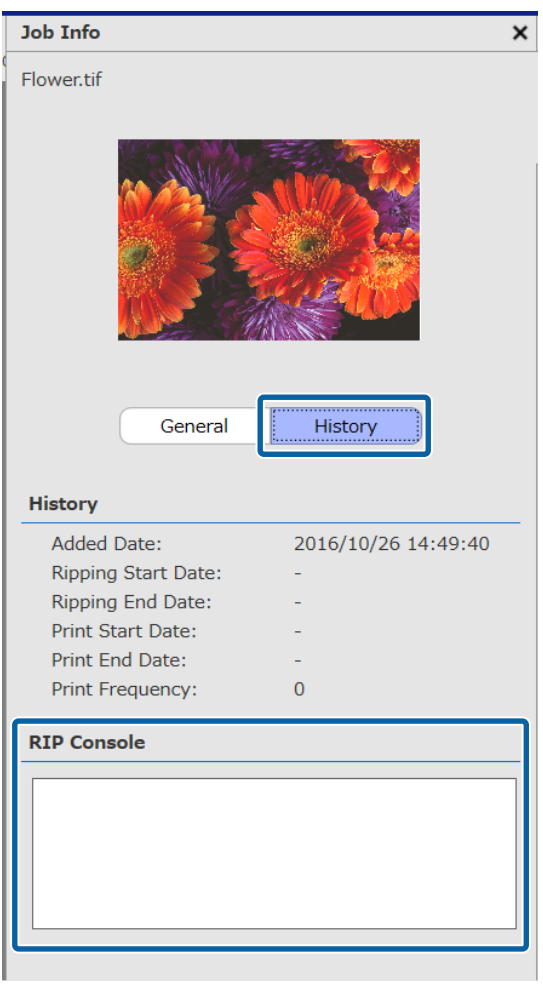

**Lorsque %%[ Error: invalidfont; OffendingCommand: xxxxxxxx ]%% s'affiche** Lorsque Error:invalidfont s'affiche, cela signifie qu'une police n'est pas intégrée ou qu'une police introuvable dans le système a été spécifiée. Intégrez la police dans les données source ou définissez une autre police.

La partie xxxxxxx évolue en fonction du statut.

**Lorsqu'une autre erreur s'affiche** Consultez la page suivante et augmentez la mémoire utilisée par le serveur RIP.

## **Modification de la taille de mémoire utilisée par le serveur RIP**

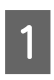

A Cliquez sur le menu Outil — **Préférences** — (Serveur RIP), dans cet ordre.

Sélectionnez une taille plus importante pour la **Mémoire RIP**.

Si vous augmentez la quantité de mémoire et continuez d'observer la même erreur, passez à une mémoire d'un niveau plus large.

3 Lorsque les réglages sont définis, cliquez sur **Appliquer**.

# **Lorsque vous souhaitez modifier la capacité utilisable du périphérique de stockage**

Vous pouvez modifier la capacité de stockage disponible dans l'emplacement où les données d'impression et les fichiers intermédiaires (fichiers intégrant les réglages du travail et les données rippées) sont stockés.

Vous pouvez également définir une méthode de traitement à exécuter lorsque le périphérique de mémoire présente n'a que peu de mémoire disponible.

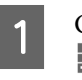

A Cliquez sur le menu Outil — **Préférences** — (Serveur RIP), dans cet ordre.

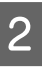

B Définissez la capacité disponible dans **Capacité maximale** de **Stockage des données**.

Sélectionnez **Option quasiment plein** comme méthode de traitement lorsque le périphérique de stockage n'a plus beaucoup de capacité disponible.

> Lorsque **Notification** est sélectionnée : une notification d'erreur s'affiche lorsque la capacité est presque pleine.

Lorsque **Supprimer anciens travaux** est sélectionné : les anciennes données sont automatiquement supprimées lorsque la capacité est pleine.

```
Lorsque les réglages sont définis, cliquez
sur Appliquer.
```
# <span id="page-56-0"></span>**Lorsque vous souhaitez enregistrer ou désenregistrer une imprimante gérée**

Vous pouvez enregistrer quatre imprimantes à gérer avec ce logiciel.

Sélectionnez l'imprimante souhaitée sur l'onglet au bas de l'écran dans le cas où plusieurs imprimantes seraient enregistrées.

## **Procédure d'enregistrement**

Lorsque vous enregistrez une imprimante dans le logiciel, la même imprimante est automatiquement enregistrée dans l'Epson Control Dashboard. (Cette possibilité est limitée à la présence de moins de quatre imprimantes dans le Epson Control Dashboard. (L'imprimante n'est pas ajoutée si quatre imprimantes sont déjà enregistrées.)

Une imprimante enregistrée pour être gérée dans l'Epson Control Dashboard n'est pas enregistrée automatiquement dans le logiciel. Enregistrez-la dans le logiciel le cas échéant.

> A Cliquez sur le menu Outil — **Préférences** — (Imprimante) —  $\blacksquare$  (Enregistrer), dans cet ordre.

Une liste des imprimantes connectées non enregistrées dans le logiciel s'affiche.

Les modèles non pris charge ne s'affichent pas, même s'il s'agit d'imprimantes Epson.

Vous pouvez également cliquer sur **Rechercher par adresse IP** et saisir directement une adresse IP pour la rechercher.

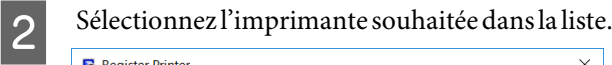

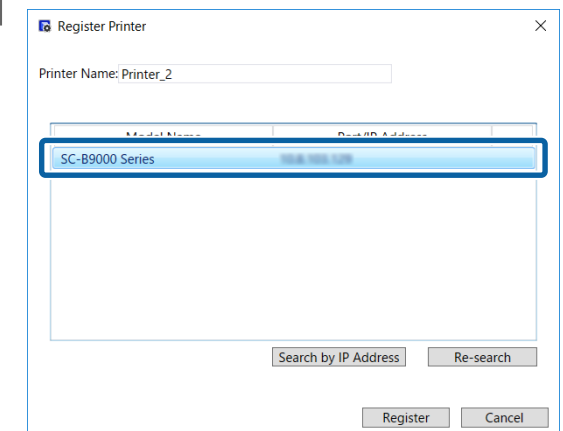

Le nom enregistré de l'imprimante sélectionnée dans la liste s'affiche dans **Nom de l'imprimante**. Si vous souhaitez changer le nom enregistré, saisissez le nom après l'avoir modifié.

Vous pouvez également modifier le nom enregistré en cliquant sur (Modifier) après l'avoir ajouté.

8 Cliquez sur **Enregistrer**.

## **Procédure de désenregistrement**

Si vous désenregistrez une imprimante, l'ensemble du contenu lié au travail effectué antérieurement sur l'imprimante est supprimé.

- ❏ Travaux de la Liste des travaux
- ❏ Travaux de la liste Travail imprimé
- ❏ Informations d'impression acquises et ajoutées
- ❏ Réglages rapides ajoutés

Une imprimante désenregistrée est également supprimée des imprimantes enregistrées de l'Epson Control Dashboard et des **Printers Devices (Périphériques d'impression)** de Windows.

<span id="page-57-0"></span>Lorsque l'imprimante à désenregistrer est définie comme imprimante de sortie dans un dossier actif, désenregistrez le dossier actif dans le désenregistrement de l'imprimante.

Vous ne pouvez pas désenregistrer une imprimante si vous ne désenregistrer pas le dossier actif.

 $\mathscr{D}$  [« Désinscription d'un dossier actif » à la page 24](#page-23-0)

A Cliquez sur le menu Outil — **Préférences** — (Imprimante) dans cet ordre.

- Sélectionnez l'imprimante à désenregistrer la liste, puis cliquez sur **II** (Désenreg). Vous pouvez également ouvrir le menu contextuel de l'icône de l'imprimante à désenregistrer, et sélectionnez **Désenreg**.
- 

Lorsque le message de confirmation s'affiche, cliquez sur **Yes (Oui)**.

# **Lorsque vous souhaitez enregistrer avec une licence ajoutée**

Suivez la procédure suivante suite à l'ajout d'une licence, dans le cas d'une nouvelle imprimante par exemple.

> A Cliquez sur le menu Outil — **Préférences** —  $\boxed{\equiv}$  (Licence) —  $\boxed{\leftarrow}$  (Ajouter), dans cet ordre.

L'assistant Authentification de licence démarre. Suivez les instructions à l'écran.

Pour plus d'informations sur l'assistant d'authentification de licence, consultez l'étape 4 et les étapes suivantes.

Passez sur ce point, car les imprimantes ne sont pas enregistrées.

Lorsque le serveur RIP est connecté à Internet

U[« Lorsque vous êtes connecté à Internet » à](#page-58-0) [la page 59](#page-58-0)

Lorsque le serveur RIP n'est pas connecté à Internet

U[« Si vous n'êtes pas connecté à Internet » à](#page-59-0) [la page 60](#page-59-0)

# **Lorsque vous voulez remplacer l'ordinateur du serveur RIP**

Suivez la procédure suivante pour remplacer l'ordinateur du serveur RIP.

- 1. Avant le remplacer, supprimez l'enregistrement de la licence du serveur RIP.
- 2. Installez ce logiciel sur l'ordinateur de remplacement, puis enregistrez la licence.

### c*Important :*

*Vous ne pourrez pas utiliser le logiciel sur l'ordinateur de remplacement si vous ne supprimez pas la licence enregistrée au préalable.*

*Si un problème survient, telle une panne de l'ordinateur utilisé pour le serveur RIP, et que vous n'êtes pas en mesure de supprimer la licence enregistrée pour ce logiciel, contactez votre assistance Epson locale.*

## **Procédure de suppression de la licence**

L'ordinateur doit être connecté à Internet lorsque vous supprimez l'enregistrement de la licence.

Il est impossible de supprimer un enregistrement si vous n'êtes pas connecté à Internet.

#### *Remarque :*

*Si le serveur RIP fait partie d'un environnement déconnecté d'Internet et que vous souhaitez désenregistrer la licence, contactez votre assistance Epson locale.*

A Cliquez sur le menu Outil — **Préférences** —  $\equiv$  (Licence), dans cet ordre.

Une liste des licences enregistrées s'affiche.

<span id="page-58-0"></span>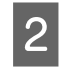

Sélectionnez la licence pour laquelle supprimer l'enregistrement de la liste, puis cliquez sur **III** (Supprimer).

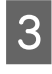

Lorsque le message de confirmation s'affiche, cliquez sur **Yes (Oui)**.

Consultez la section suivante lorsque vous désinstallez le logiciel. La désinstallation doit être effectuée après la suppression de l'enregistrement de la licence.

U[« Désinstallation du logiciel » à la page 62](#page-61-0)

## **Enregistrement de la licence suite au remplacement de l'ordinateur**

L'enregistrement de la licence est réalisé au format de l'assistant.

La procédure d'enregistrement est différente si l'ordinateur, sur lequel est enregistrée la licence, est connecté ou non à Internet.

Le Numéro de série du logiciel doit être saisi pour la licence d'authentification. Le Numéro de série est inscrit sur une étiquette collée à l'intérieur du package du logiciel.

Gardez le package à proximité avant de démarrer l'opération.

U« Lorsque vous êtes connecté à Internet » à la page 59

U[« Si vous n'êtes pas connecté à Internet » à la](#page-59-0) [page 60](#page-59-0)

#### *Remarque :*

*Si vous possédez plusieurs licences, nous recommandons d'enregistrer également les licences des imprimantes non enregistrées dans ce logiciel. Vous pouvez enregistrer jusqu'à quatre imprimantes dans le logiciel. Le logiciel peut être utilisé de manière plus efficace si plusieurs licences sont enregistrées.*

### **Lorsque vous êtes connecté à Internet**

A Installez ce logiciel sur l'ordinateur de remplacement.

U*Guide d'installation*

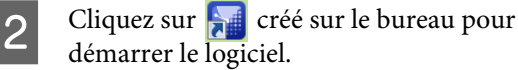

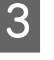

C Lorsque le message de demande d'authentification de licence s'affiche, cliquez sur **Démarrer**.

L'assistant Authentification de licence démarre.

#### *Remarque :*

*Si vous cliquez sur Ignorer, l'authentification de licence n'est pas effectuée et vous pouvez utiliser le logiciel pendant 30 jours d'essai.*

*La période d'essai affiche un message indiquant le temps d'utilisation restant à chaque démarrage du logiciel.*

*Vous pouvez utiliser la version officielle en cliquant sur Démarrer Authentification de licence sur l'écran du message, puis en effectuant l'authentification de la licence.*

*Il vous sera impossible d'utiliser le logiciel une fois la période d'essai de 30 jours terminée, sauf si vous effectuez l'authentification de licence.*

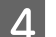

Sélectionnez En ligne et cliquez sur Poursuivre.

E Saisissez le numéro de série et cliquez sur **Poursuivre**.

> Le numéro de série est inscrit sur une étiquette collée à l'intérieur du package du logiciel.

Saisissez-le sans faute.

- F Lorsque **Authentification de licence effectuée.** s'affiche, cliquez sur **Terminer**.
- 

Z Lorsqu'un message demandant l'enregistrement d'une imprimante s'affiche, cliquez sur **Démarrer**.

> Le serveur RIP et les imprimantes connectées via USB ou le réseau s'affichent au sein d'une liste.

Les modèles non pris charge ne s'affichent pas, même s'il s'agit d'imprimantes Epson.

#### **Dépannage et conseils**

<span id="page-59-0"></span>Vous pouvez également cliquer sur **Rechercher par adresse IP** et saisir directement une adresse IP pour la rechercher.

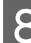

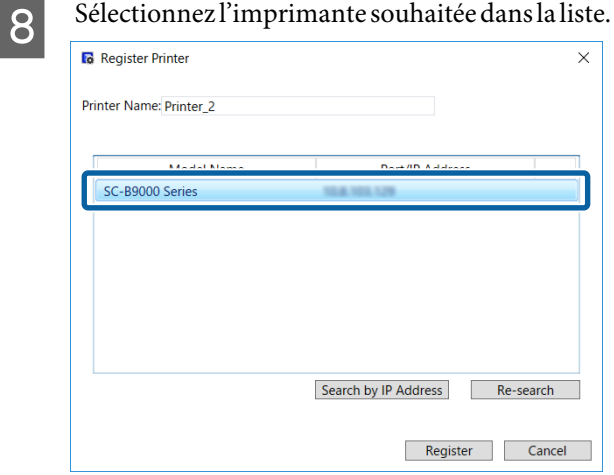

Le nom enregistré de l'imprimante sélectionnée dans la liste s'affiche dans **Nom de**

**l'imprimante**. Si vous souhaitez changer le nom enregistré, saisissez le nom après l'avoir modifié.

### I Cliquez sur **Enregistrer**.

Une fois l'enregistrement de l'imprimante terminée, l'écran principal du logiciel s'affiche et vous pouvez commencer à l'utiliser.

#### **Si vous n'êtes pas connecté à Internet**

Installez ce logiciel sur l'ordinateur de remplacement.

U*Guide d'installation*

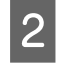

Cliquez sur **compt de la créé** sur le bureau pour démarrer le logiciel.

Lorsque le message de demande d'authentification de licence s'affiche, cliquez sur **Démarrer**.

L'assistant Authentification de licence démarre.

#### *Remarque :*

*Si vous cliquez sur Ignorer, l'authentification de licence n'est pas effectuée et vous pouvez utiliser le logiciel pendant 30 jours d'essai.*

*La période d'essai affiche un message indiquant le temps d'utilisation restant à chaque démarrage du logiciel.*

*Vous pouvez utiliser la version officielle en cliquant sur Démarrer Authentification de licence sur l'écran du message, puis en effectuant l'authentification de la licence.*

*Il vous sera impossible d'utiliser le logiciel une fois la période d'essai de 30 jours terminée, sauf si vous effectuez l'authentification de licence.*

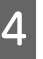

D Cliquez sur **Hors ligne** — **Poursuivre**, dans cet ordre.

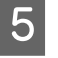

E Saisissez le numéro de série et cliquez sur **Poursuivre**.

> Le numéro de série est inscrit sur une étiquette collée à l'intérieur du package du logiciel.

Saisissez-le sans faute.

Cliquez sur **Poursuivre** pour afficher l'URL, le numéro de série et la clé matérielle à l'écran. Suivez l'étape 6 sans effectuer d'autre changement au préalable.

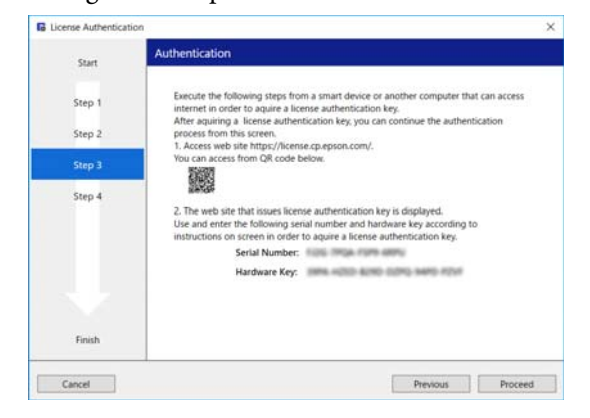

F Accédez à l'URL suivante via l'un des périphériques suivants.

- ❏ Smartphone
- ❏ Tablette
- ❏ Ordinateur

<https://license.cp.epson.com/>

#### **Dépannage et conseils**

<span id="page-60-0"></span>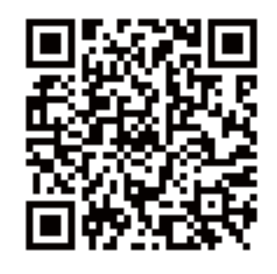

Lorsque l'écran affiche le site émettant les clés d'authentification de licence, cliquez (ou appuyez) sur **Démarrer**.

8 Saisissez le Numéro de série et la Clé matérielle.

Saisissez le Numéro de série et la Clé matérielle sans faute, tels qu'affichés à l'écran de l'étape 5.

I Cliquez (ou appuyez) sur **Issue**.

Lorsque l'authentification est terminée, la clé d'authentification de licence s'affiche.

Saisissez cette clé d'authentification dans l'assistant d'Authentification de licence pour le serveur RIP. Si vous utilisez un smartphone ou une tablette, faites une capture d'écran ou avancez simplement à l'étape 10.

Si vous utilisez un ordinateur, écrivez-la sans faire de faute.

Si vous effectuez plusieurs authentifications de licence, continuez jusqu'à l'émission de clés d'authentification. Cliquez (ou appuyez) sur **Issue the authentication key with another serial number.**, puis répétez les étapes 8 et 9.

10 Cliquez sur **Poursuivre** dans l'écran de<br>l'assistant d'Authentification de licence (écran s'affichant à l'étape 5) du serveur RIP.

> L'écran Saisissez la clé d'authentification de licence s'affiche.

11 Saisissez la clé d'authentification de licence s'affichant à l'étape 9 et cliquez sur **Poursuivre**.

> Si plusieurs clés de licence ont été émises en lot sur le site émettant les clés de licence, assurez-vous de saisir sans faute la clé d'authentification correspondant à la Clé matérielle.

Lorsque Authentification de licence effectuée. s'affiche, cliquez sur **Terminer**.

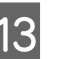

13 Lorsqu'un message demandant l'enregistrement d'une imprimante s'affiche, cliquez sur **Démarrer**.

> Le serveur RIP et les imprimantes connectées via USB ou le réseau s'affichent au sein d'une liste.

Les modèles non pris charge ne s'affichent pas, même s'il s'agit d'imprimantes Epson.

Vous pouvez également cliquer sur **Rechercher par adresse IP** et saisir directement une adresse IP pour la rechercher.

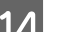

Sélectionnez l'imprimante souhaitée dans la liste.

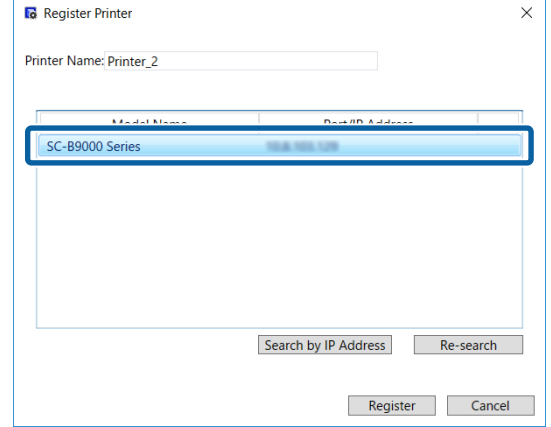

Le nom enregistré de l'imprimante sélectionnée dans la liste s'affiche dans **Nom de l'imprimante**. Si vous souhaitez changer le nom enregistré, saisissez le nom après l'avoir modifié.

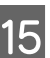

### 15 Cliquez sur **Enregistrer**.

Une fois l'enregistrement de l'imprimante terminée, l'écran principal du logiciel s'affiche et vous pouvez commencer à l'utiliser.

# **Mise à jour du logiciel**

Le logiciel est mis à jour lorsque cela est nécessaire, afin de le rendre plus utile et d'améliorer ses fonctionnalités.

Suivez la procédure suivante pour confirmer l'installation de mises à jour passées et mettre à jour le logiciel vers sa version la plus récente.

<span id="page-61-0"></span>Une fonctionnalité permet également de vous tenir informé de la mise à jour du logiciel.

## **Vérification des mises à jour et mise à jour**

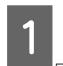

Vérifiez le statut suivant.

- Le serveur RIP est connecté à Internet.
- ❏ L'imprimante et le serveur RIP sont correctement connectés et alimentés.
- 

2 Démarrez EPSON Software Updater sur le serveur RIP.

> Cliquez sur Start (Démarrer) > **All Programs (Tous les programmes)** (ou **Programs (Programmes)**) > **Epson Software** > **EPSON Software Updater**.

#### *Remarque :*

*Vous pouvez également le démarrer en cliquant sur l'icône d'imprimante de la barre des tâches du bureau et en sélectionnant Software Update (Mise à jour logicielle).*

C Sélectionnez l'imprimante souhaitée dans la boîte de liste **Sélectionnez le modèle que vous utilisez.** qui s'affiche.

> Le logiciel mis à jour s'affiche dans **Autres logiciels utiles**.

Cochez la case Epson Edge Print et cliquez sur **Install 1 item**.

Suivez les instructions à l'écran pour continuer.

### c*Important :*

*N'éteignez pas l'ordinateur ou l'imprimante lors de la mise à jour.*

## **Réception de notifications sur les mises à jour**

Démarrez EPSON Software Updater sur le serveur RIP.

B Cliquez sur **Paramètres de mise à jour automatique**.

Sélectionnez l'intervalle de vérification des mises à jour dans **Intervalle de vérification** pour l'imprimante cible, puis cliquez sur **OK**.

# **Désinstallation du logiciel**

#### c*Important :*

- ❏ *Connectez-vous à un compte « Computer administrator (Administrateur de l'ordinateur) » (compte disposant de Administrative Rights (Droits d'administration)).*
- ❏ *Saisissez le mot de passe administrateur lorsque vous êtes invité, puis procédez au reste de l'opération.*
- ❏ *Quittez toute autre application en cours d'exécution, le cas échéant.*
- A Avant de désinstaller le logiciel, supprimez toutes les licences qui y sont enregistrées.

Si vous essayez de désinstaller le logiciel avec des licences enregistrées, une erreur se produira et il sera impossible de poursuivre la désinstallation.

U[« Procédure de suppression de la licence »](#page-57-0) [à la page 58](#page-57-0)

- 2 Cliquez sur Start (Démarrer) (cliquez avec le bouton droit sur **Start (Démarrer)**) — **Control Panel (Panneau de configuration)** — **Programs and Features (Programmes et fonctionnalités)**, dans cet ordre.
	-

Sélectionnez **Epson Edge Print** et cliquez sur **Uninstall (Désinstaller)**.

# <span id="page-62-0"></span>**Environnement d'exploitation**

Le logiciel peut être utilisé dans les environnements suivants (à partir d'avril 2017).

Le système d'exploitation et les autres éléments pris en charge peuvent évoluer.

Visitez le site Web d'Epson pour plus d'informations.

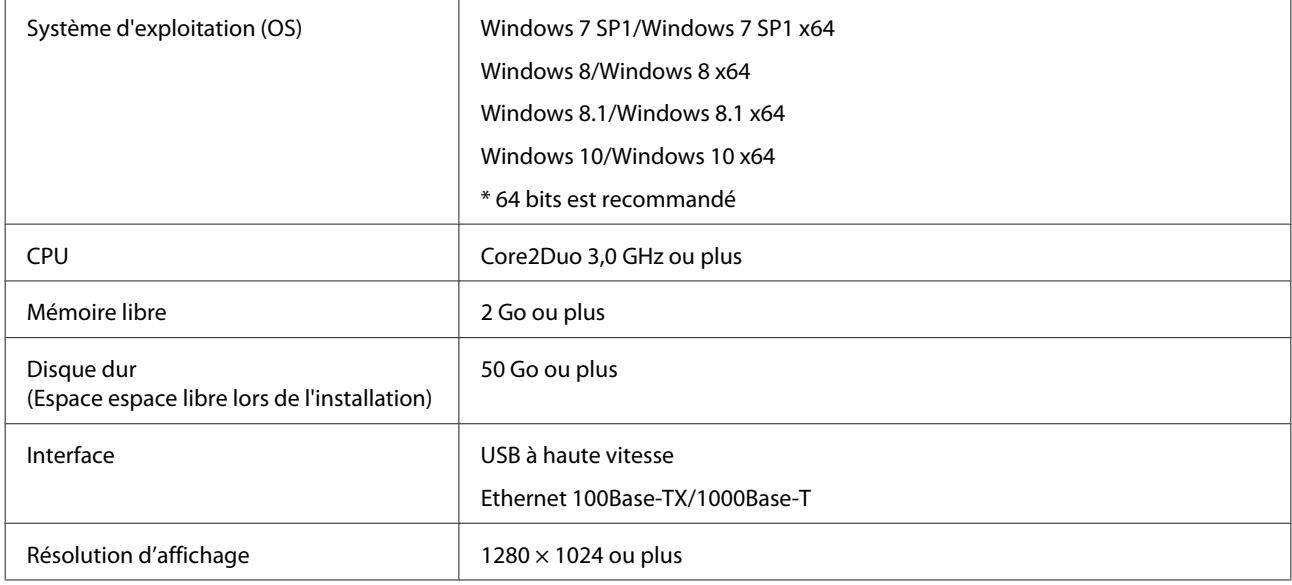

# <span id="page-63-0"></span>**Formats de données pris en charge**

Les formats de données d'impression suivantes sont pris en charge (à partir d'avril 2017).

Les formats de données pris en charge peuvent être ajoutés ou modifiés.

Visitez le site Web d'Epson pour plus d'informations.

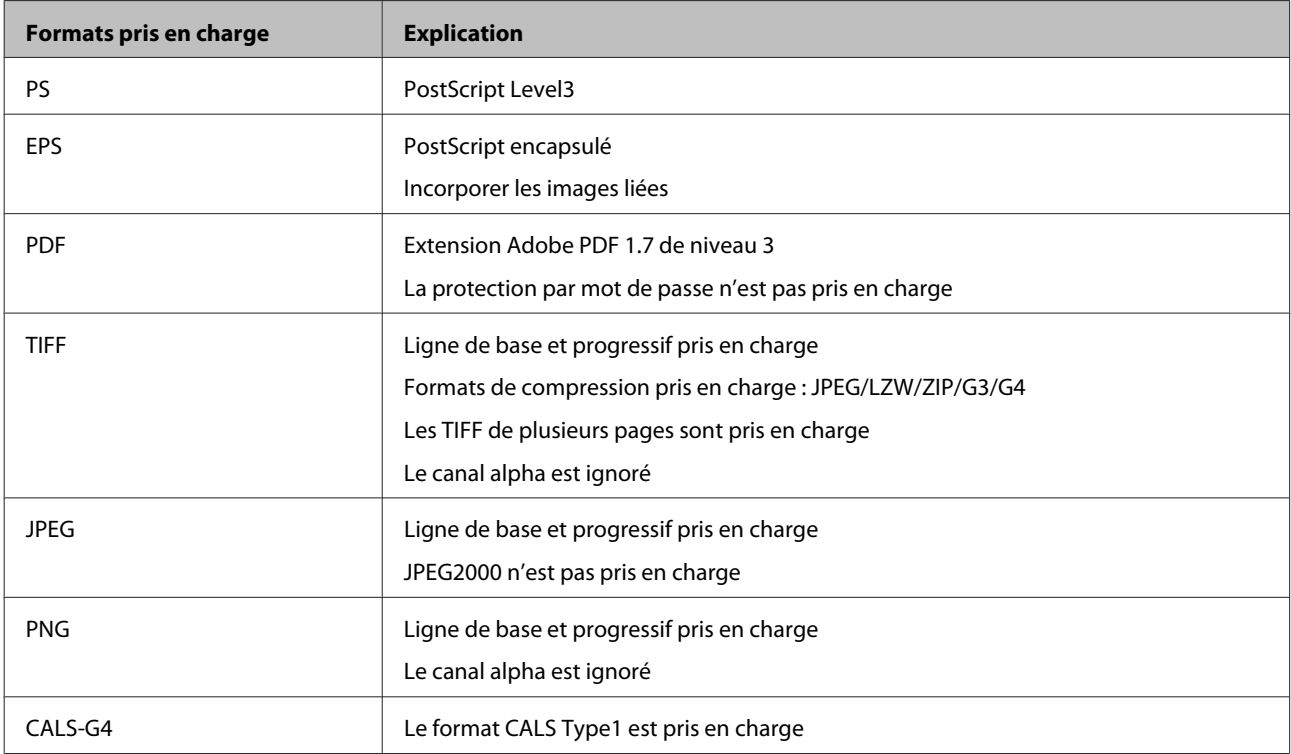